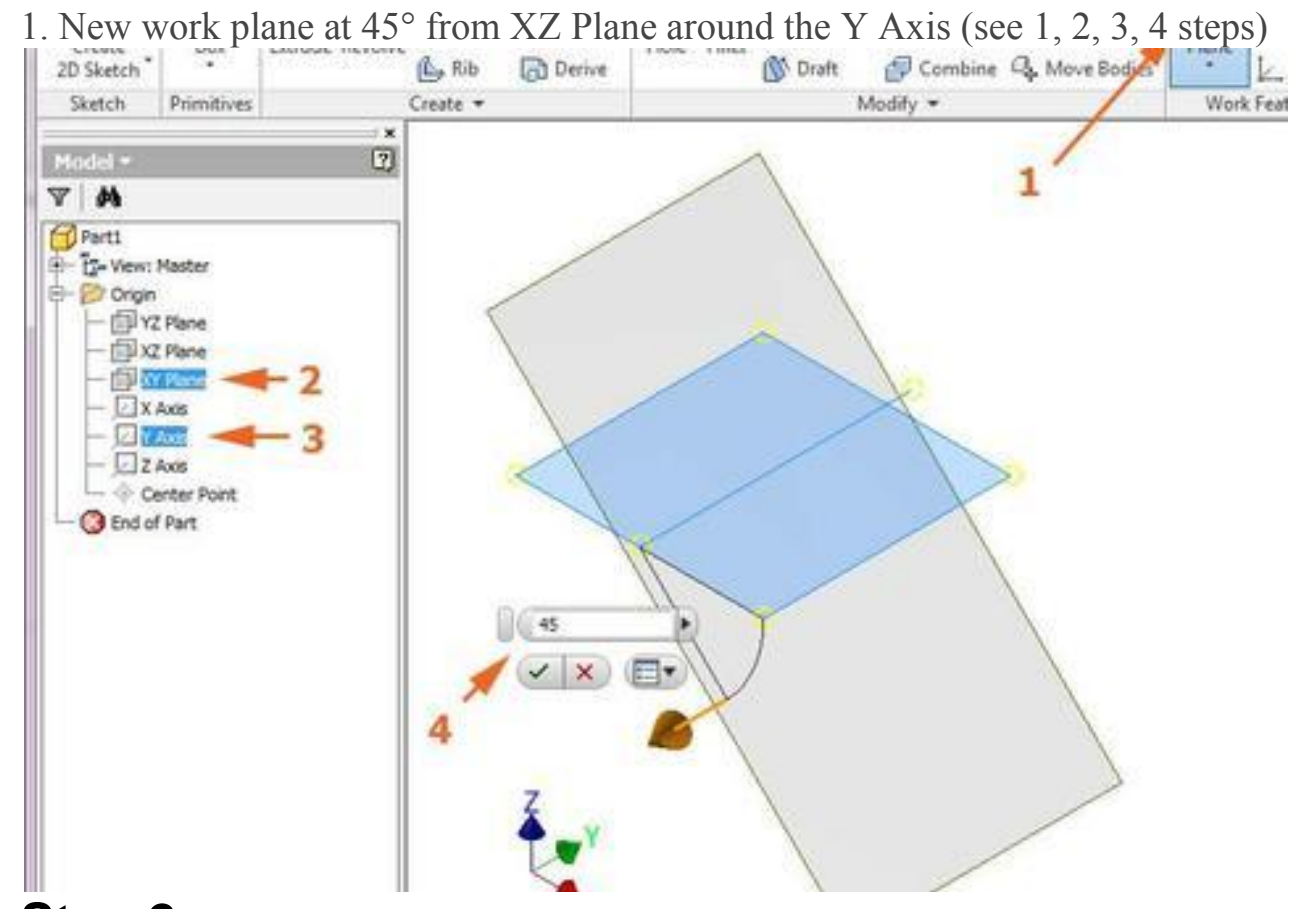

### **2.Step 2**

2. New sketch: Circle Ø26.75 with center at 123.5 on the same vertical with the origin

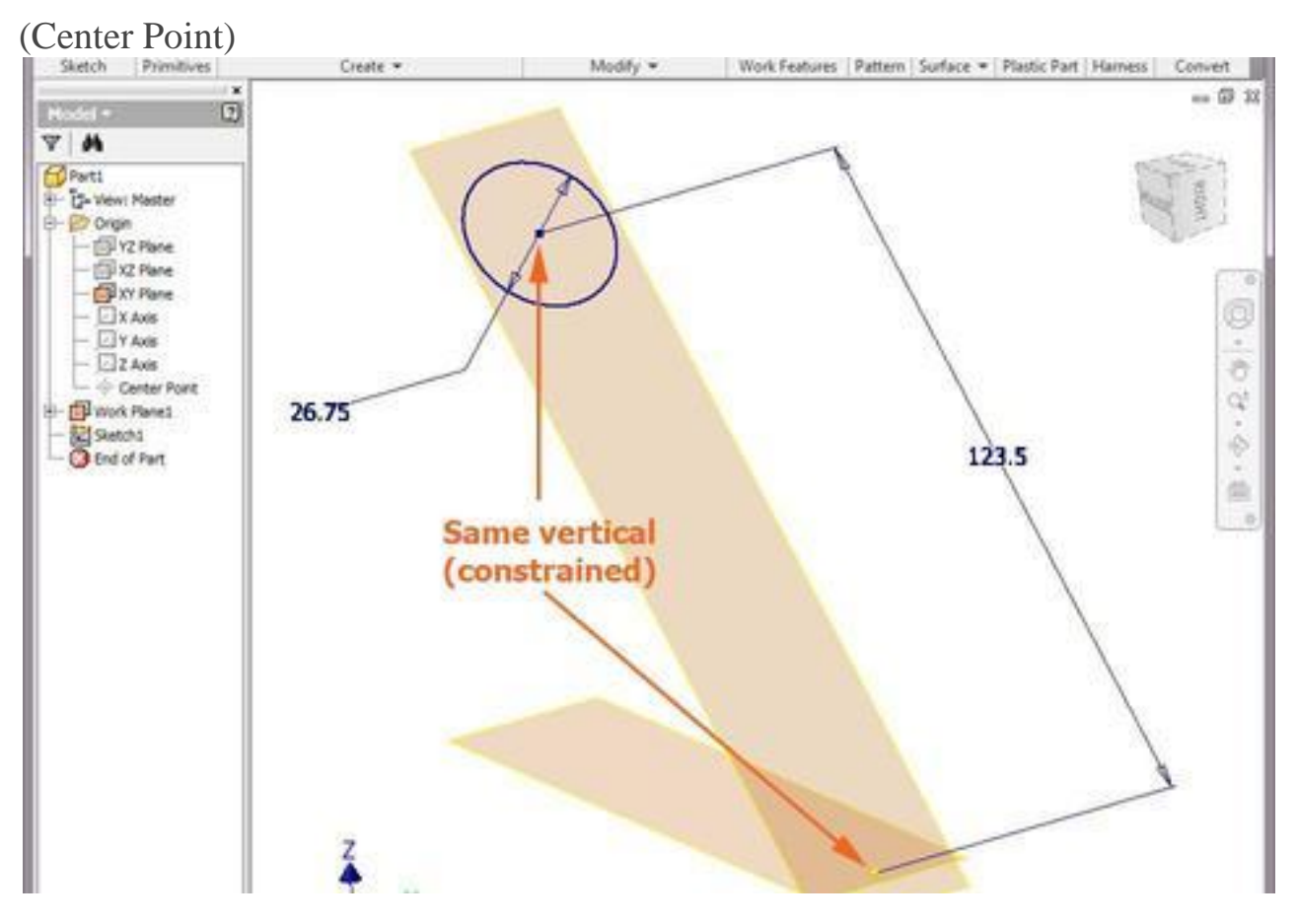

3. Coil tool with Spiral option (Pitch=28, Revolution=7/8)

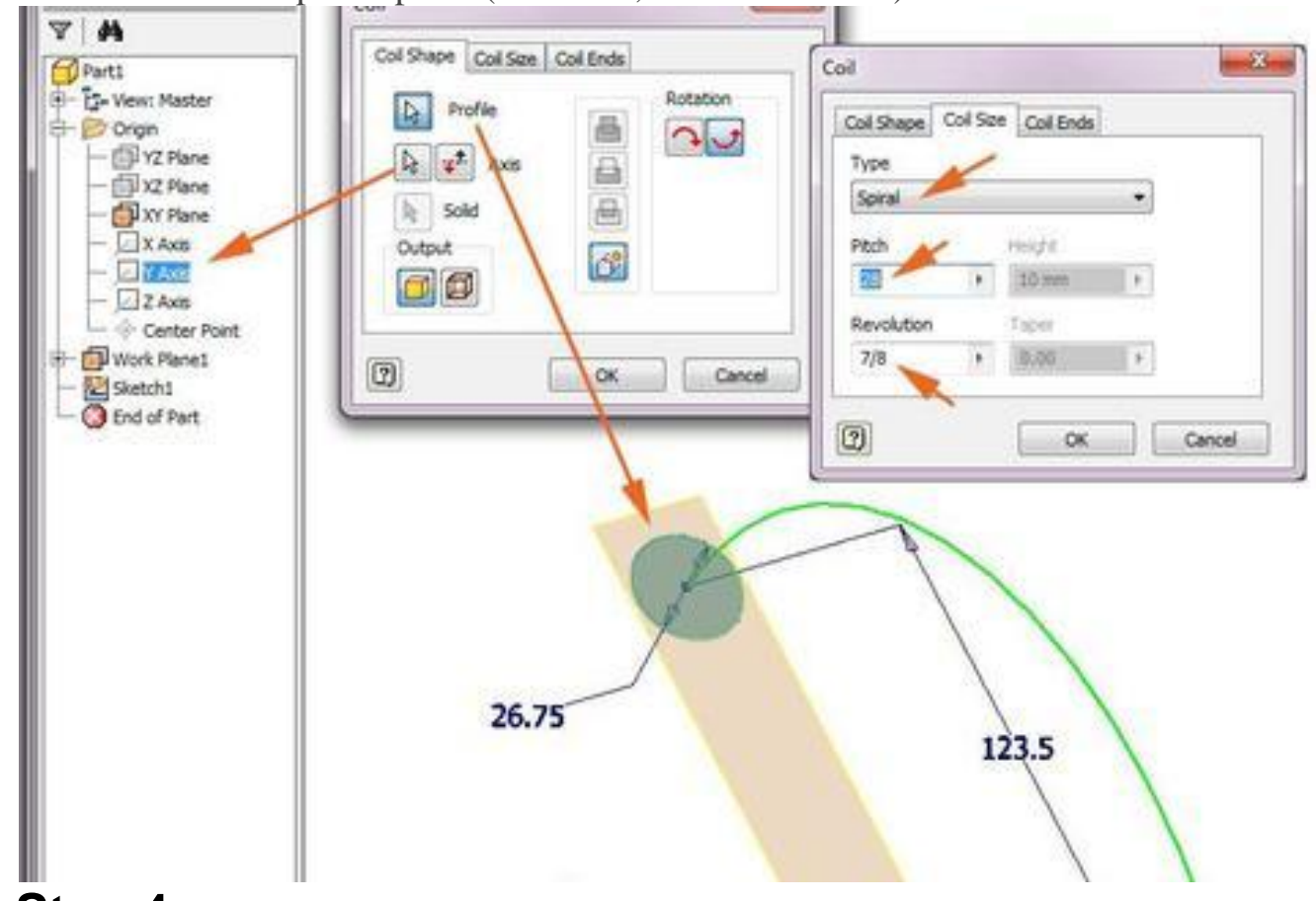

# **4.Step 4**

4. Result from Coil/Spiral applying

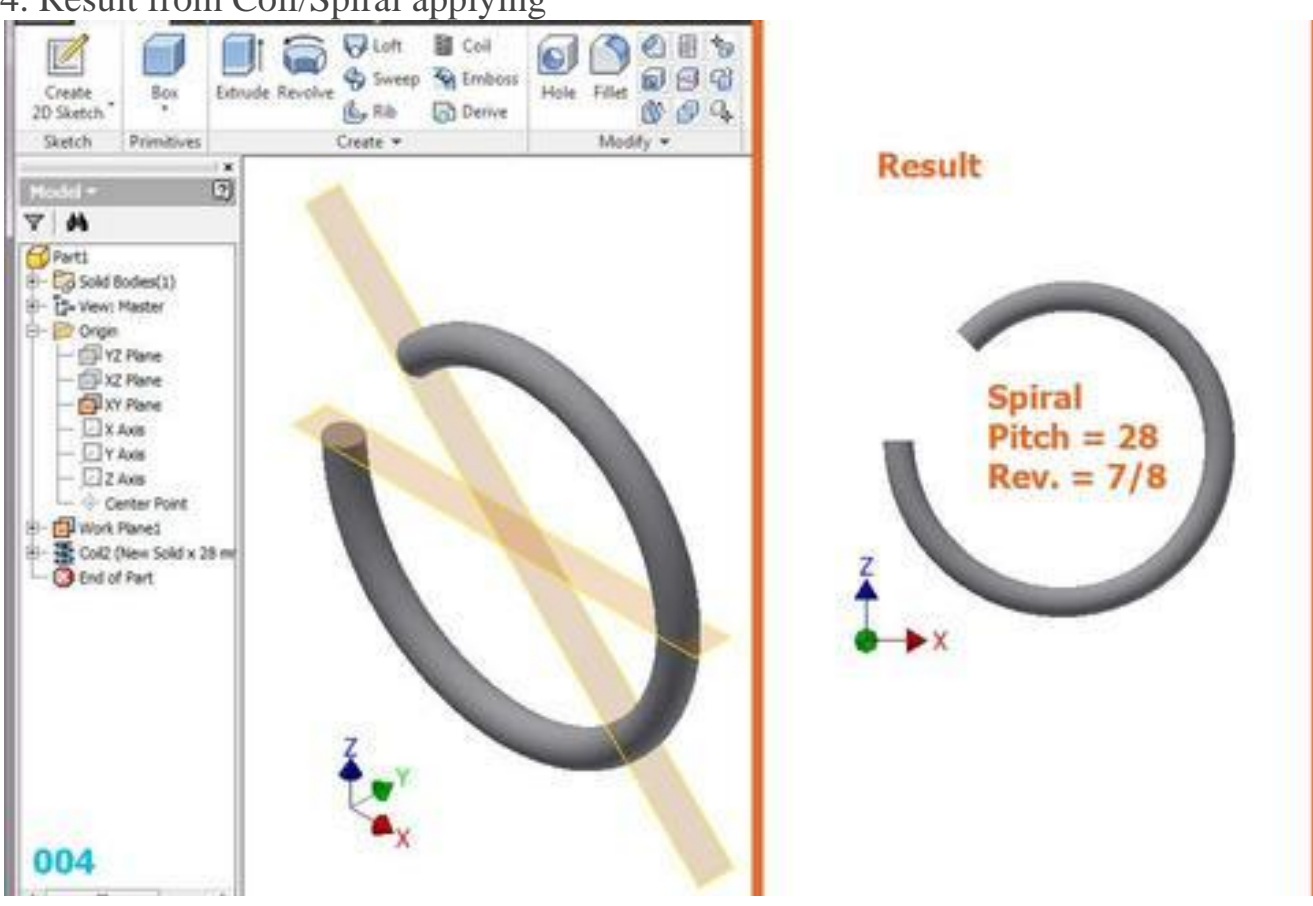

5. Creating of 5 sketches (5 circles), where the last 4 of them are related to the Center

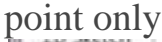

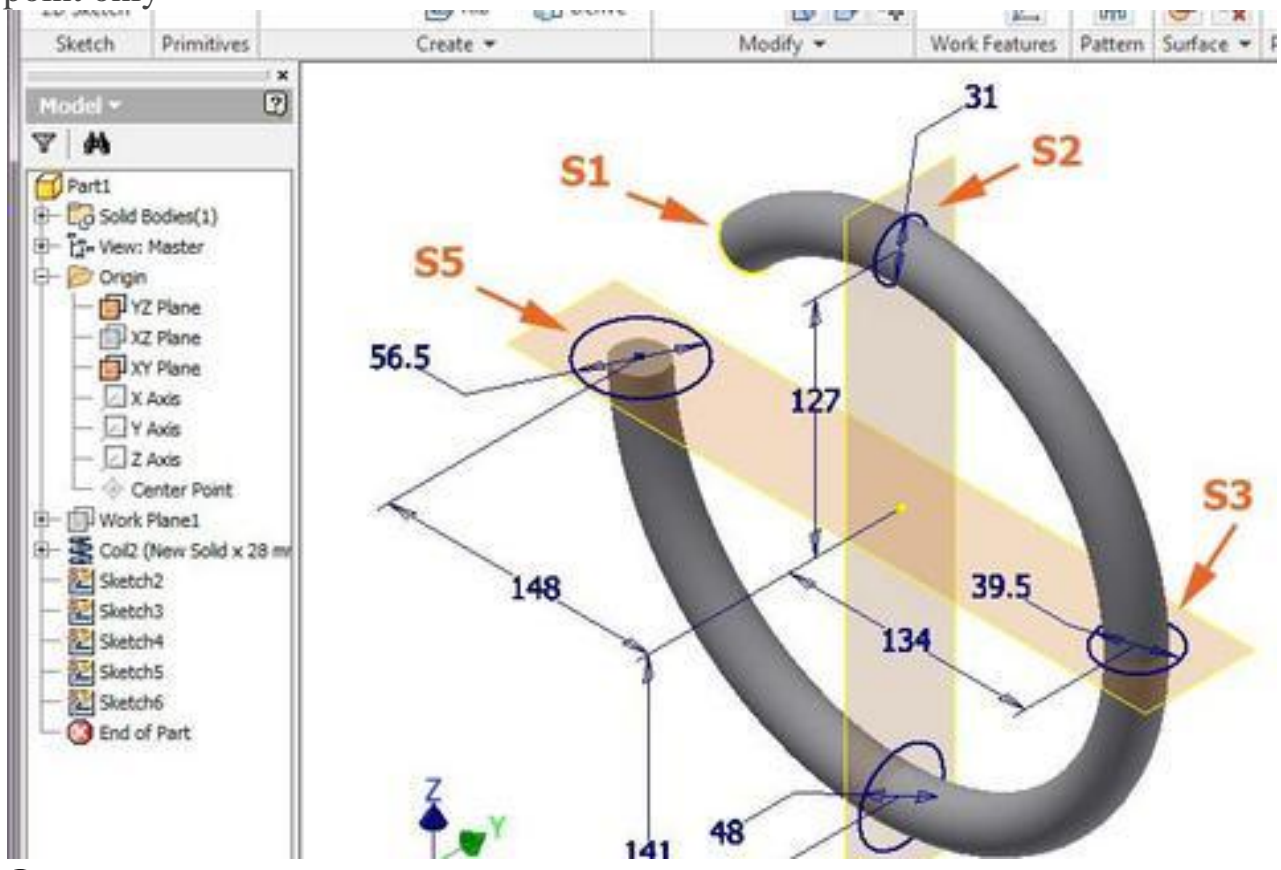

### **6.Step 6**

6. Loft tool on 5 sketches, using the spiral curve on the spiral feature as Centerline

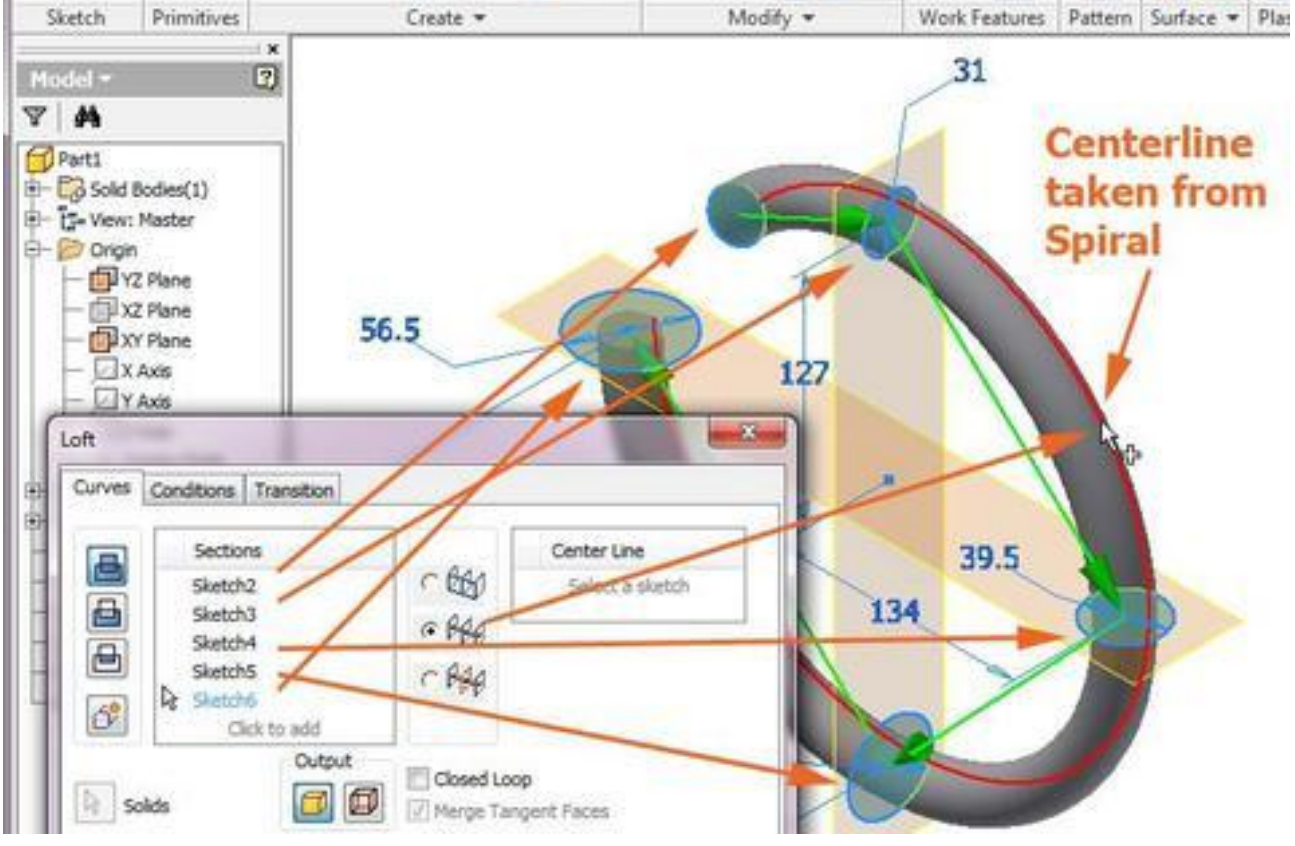

7. Result from Loft tool applying

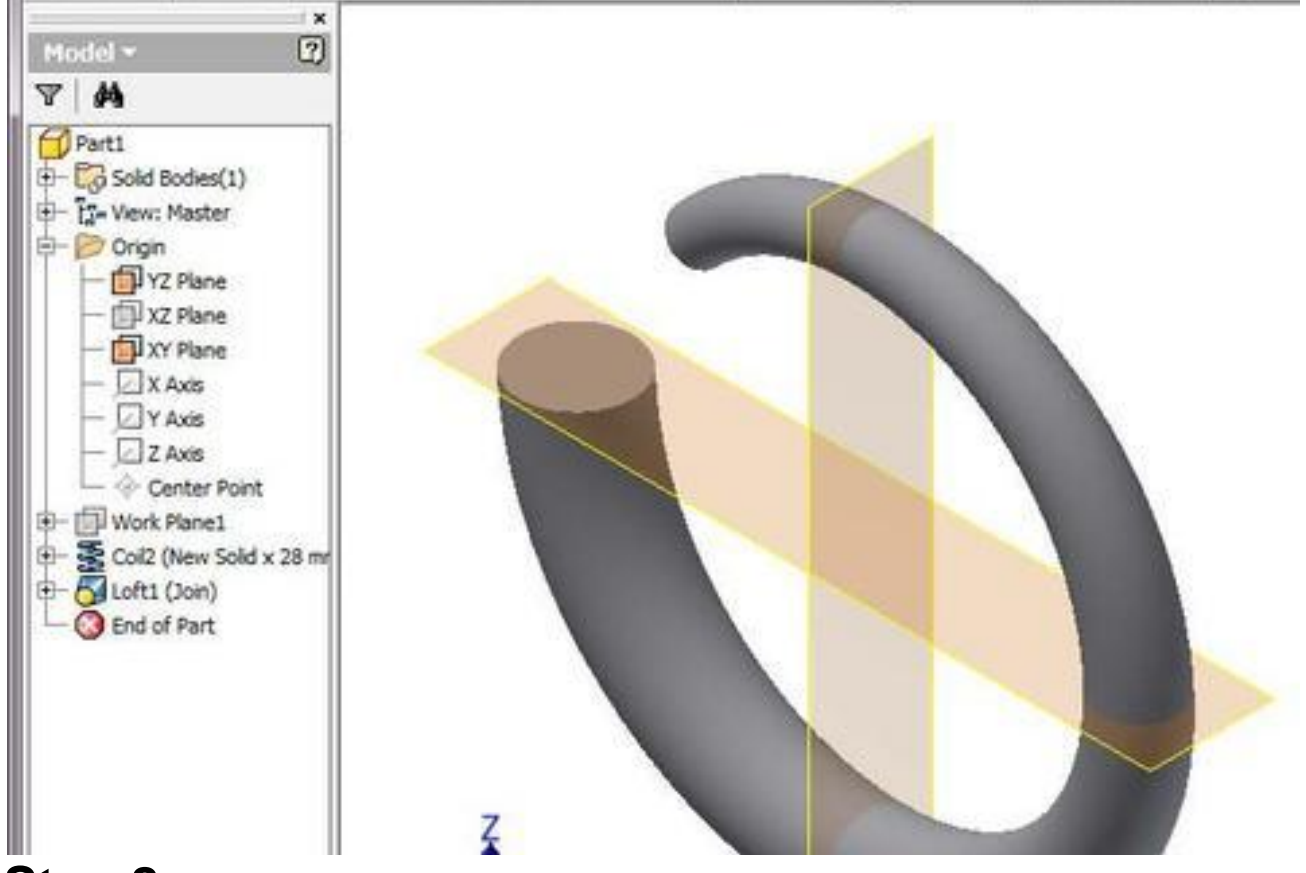

### **8.Step 8**

8. Revolving half circle on S1 around its diameter on 180° to create a hemisphere

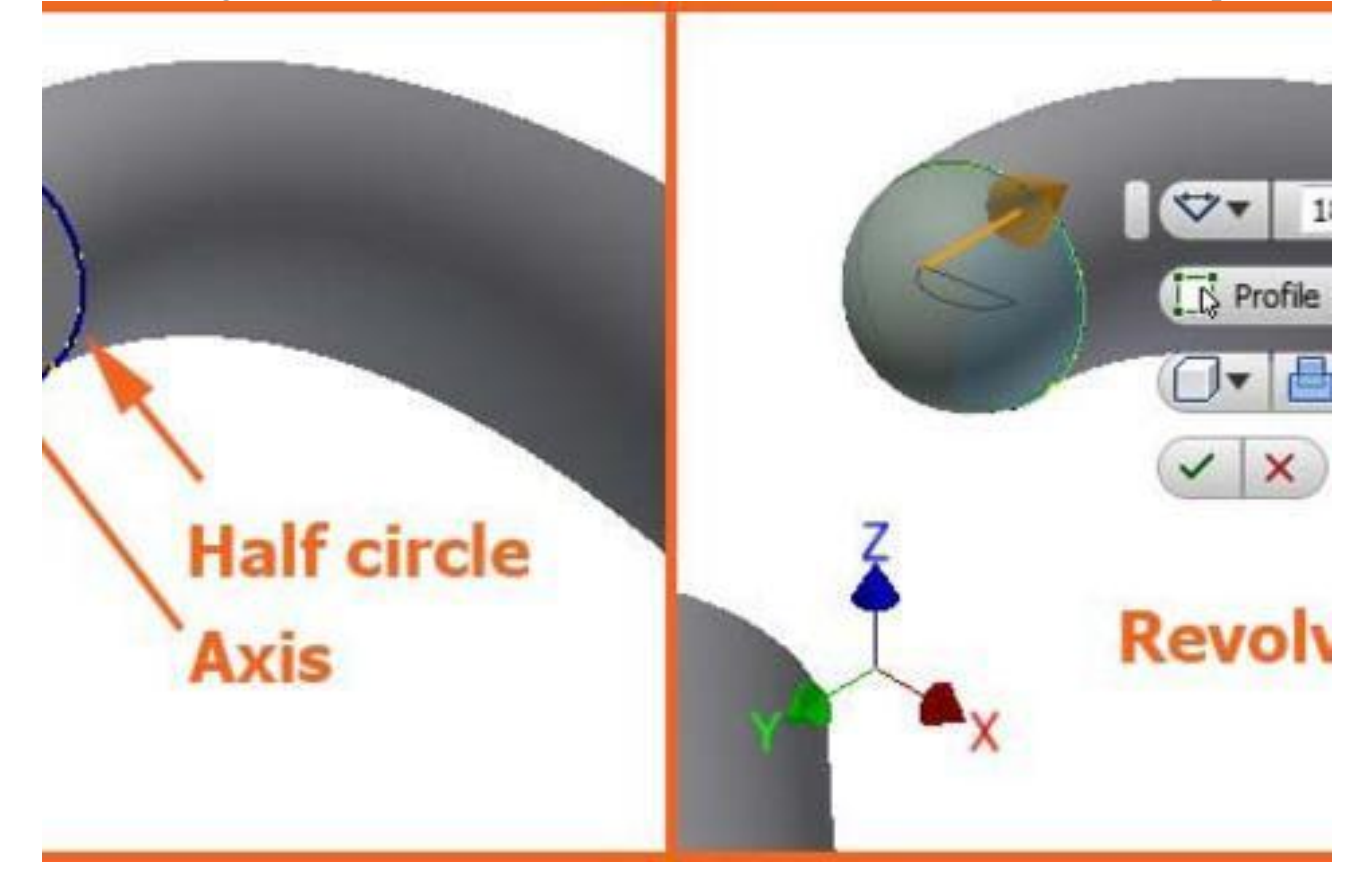

9. Extrude tool on a circle (radius=123.5) in the Center point using a 24 simmetrical distance

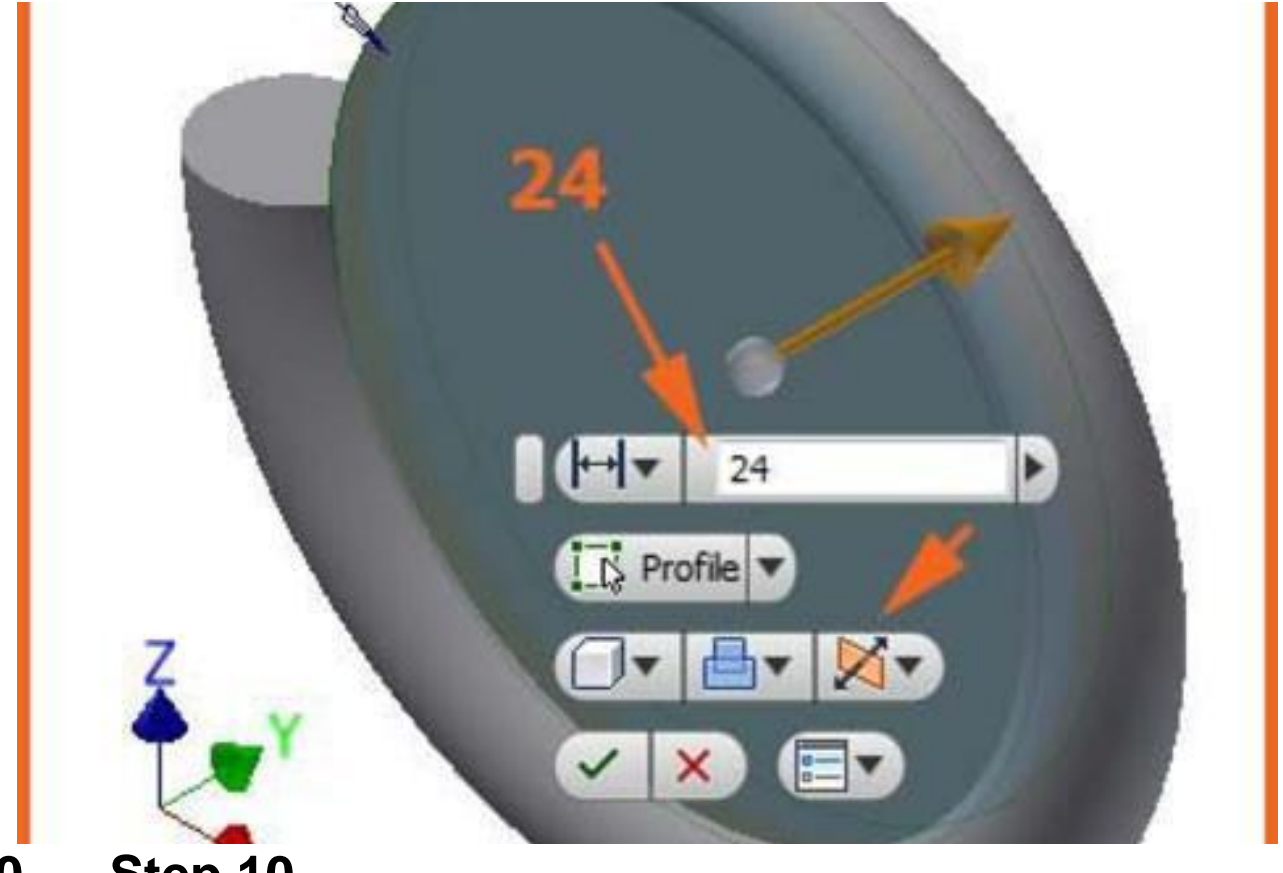

## **10. Step 10**

10. Move Bodies tool to move the (unique) solid 200 to the back

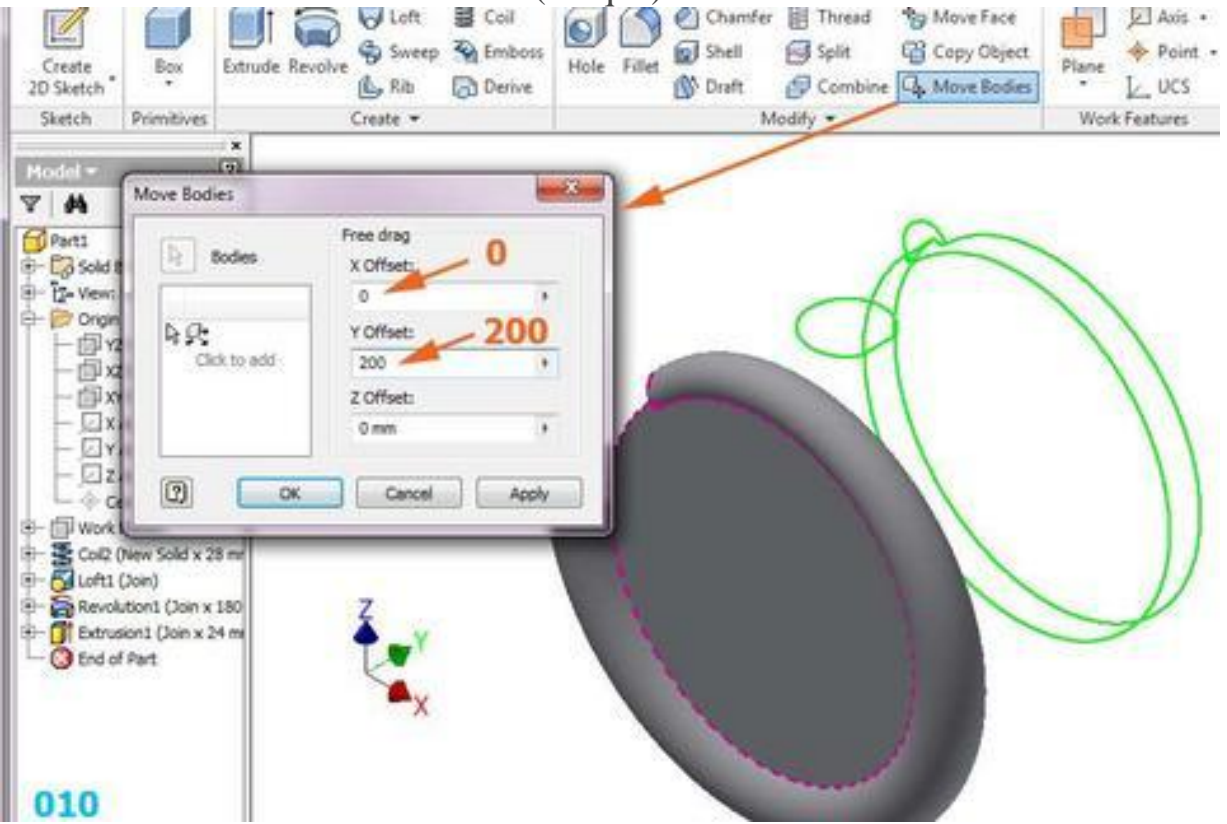

11. New 5 similar sketches (only one dimension differs), related to the same Center point

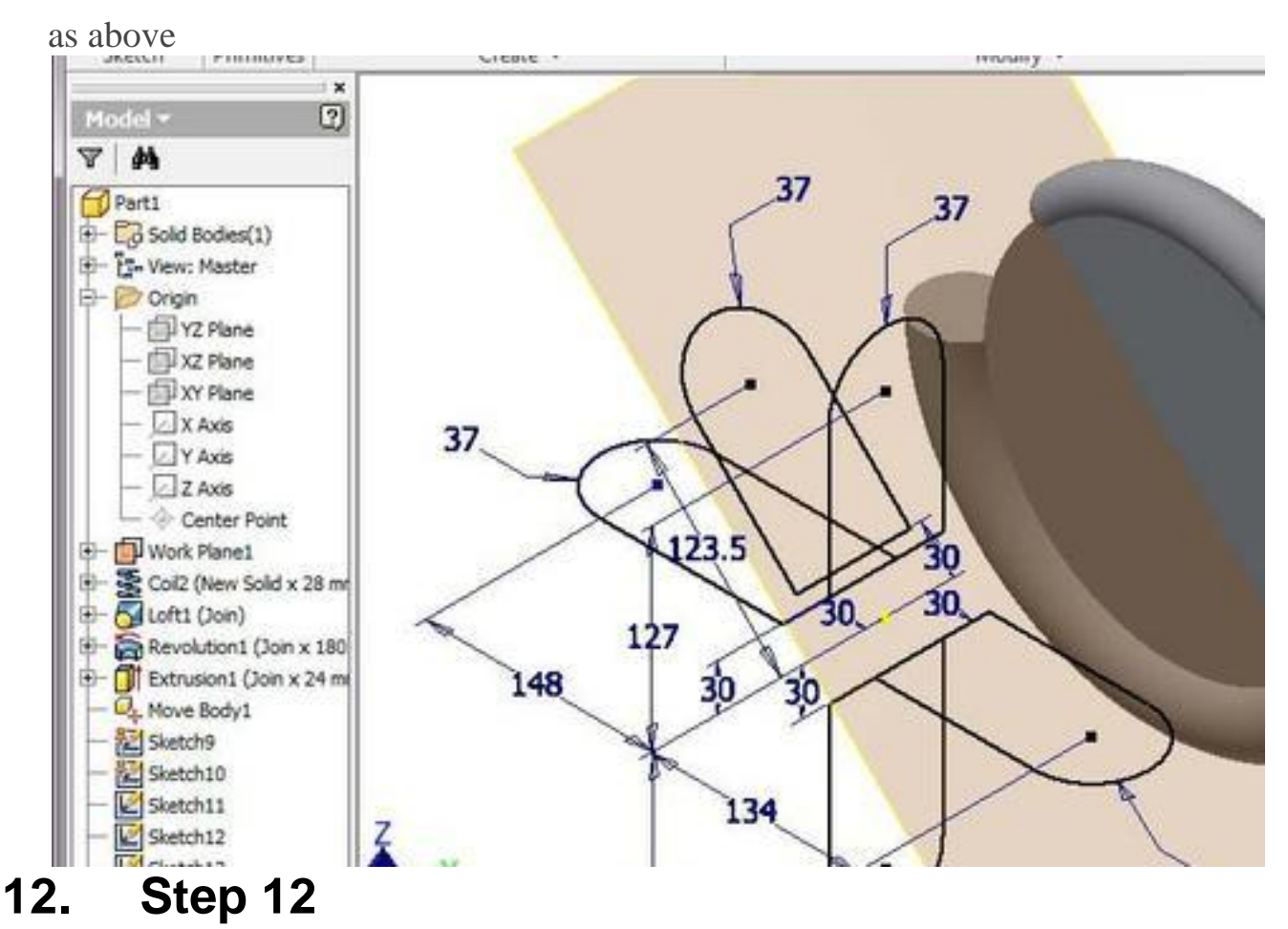

12. Changing color of the Solid1 using Right click/Properties

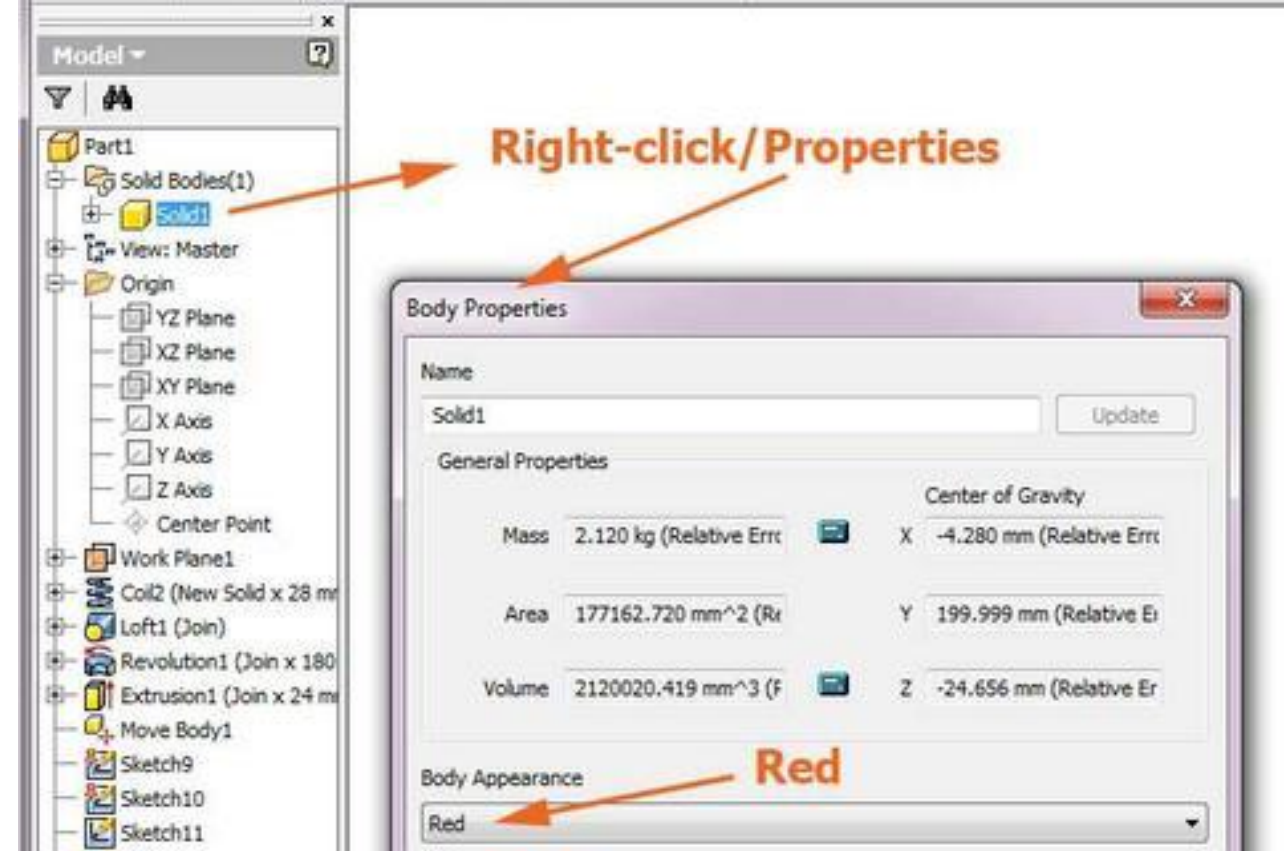

13. Loft tool with New solid option, on the 5 sketches with Centerline from the spiral

curve

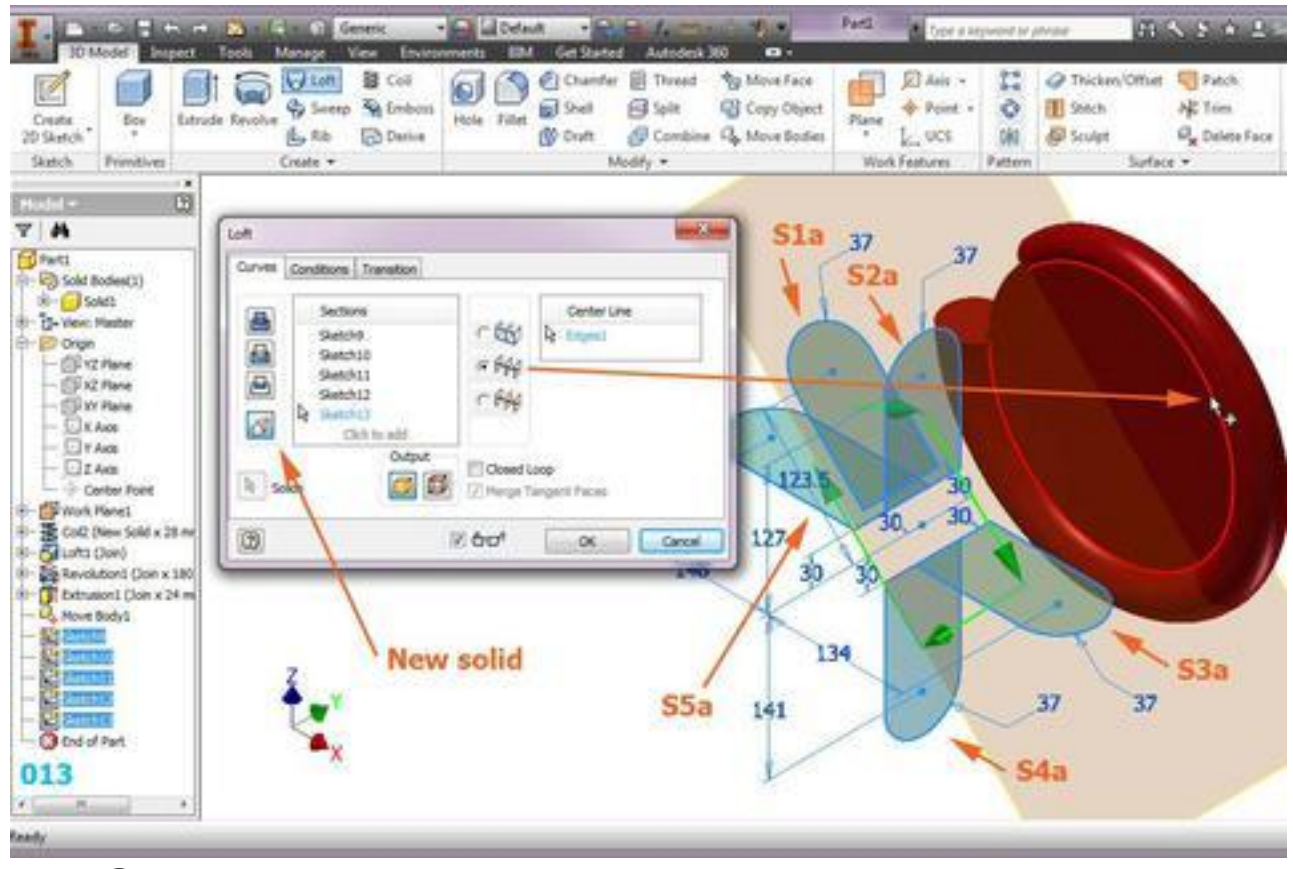

### **14. Step 14**

14. The result is another solid in the same .ipt file (or two solids of different colors)

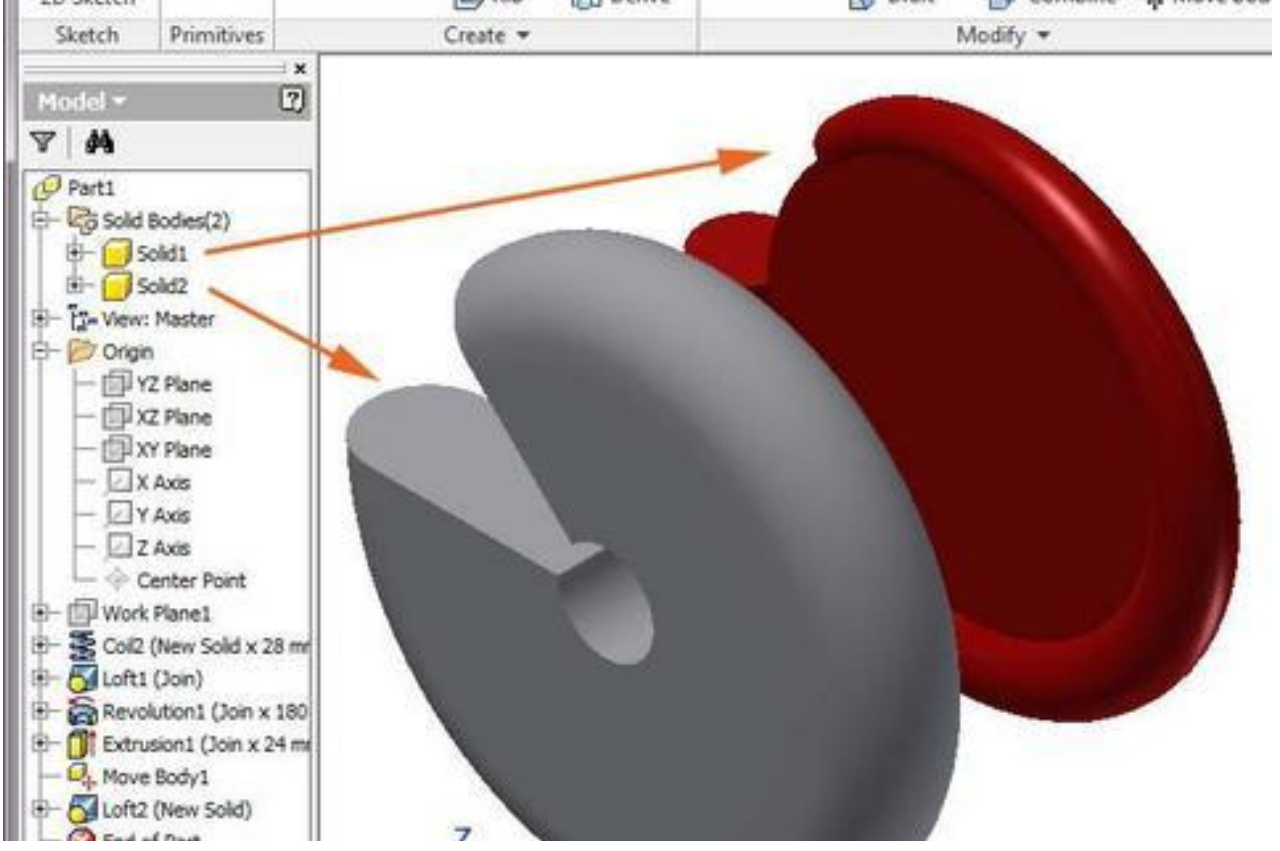

15. New sketch on an existing plane - a circle is automatically projected (like in 005 or

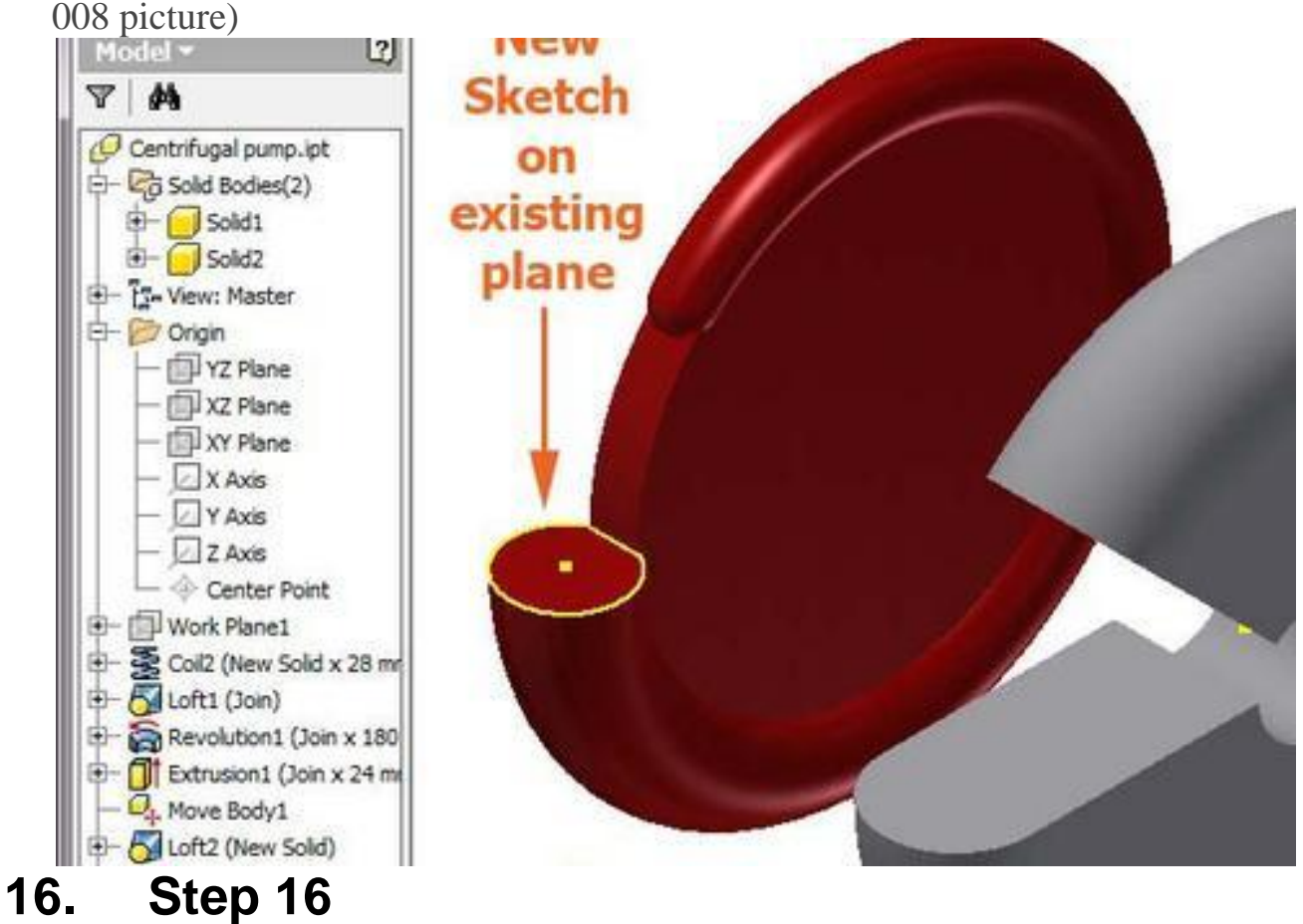

16. New work plane parallel with XZ Plane through the circle center (see 1, 2, 3 steps)

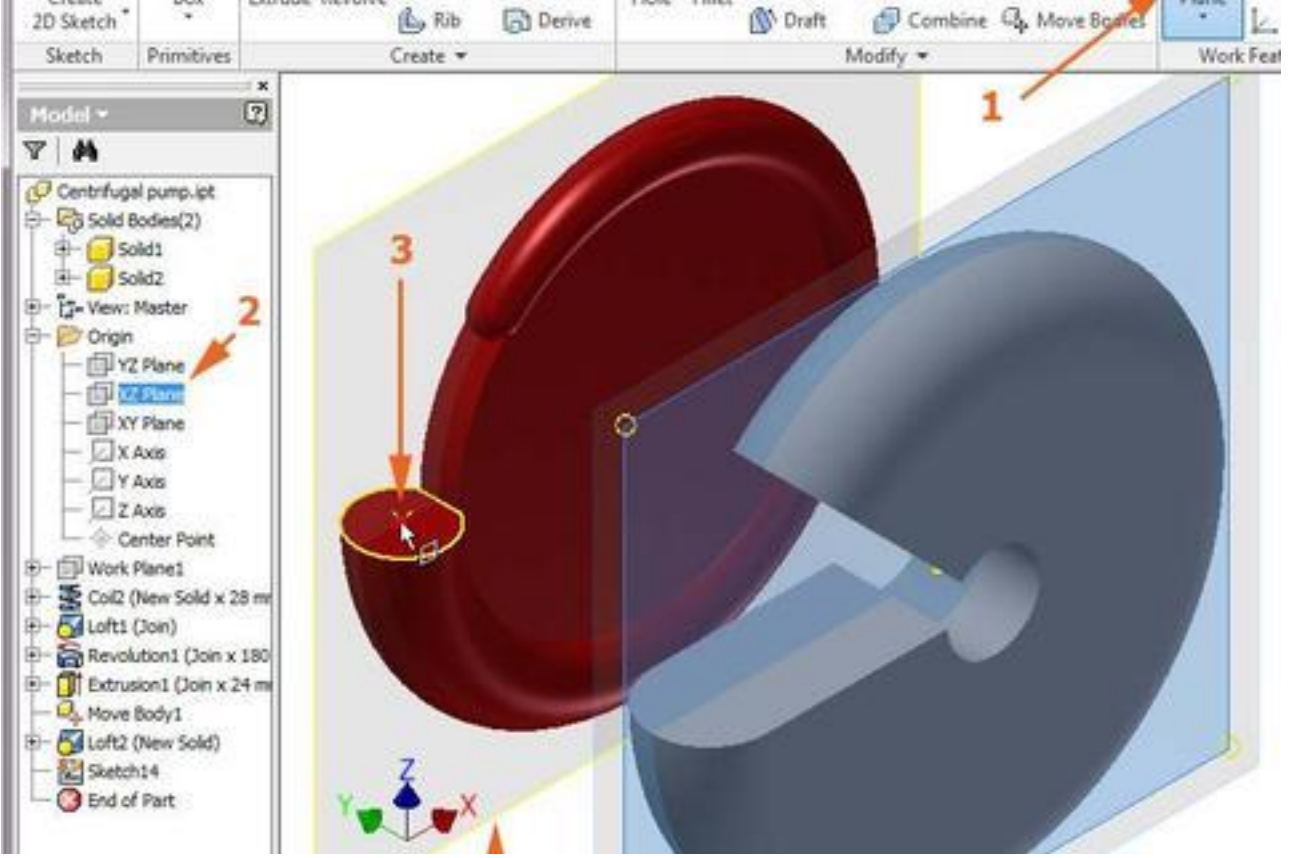

17. New sketch on XZ Plane - a centerline from the projected circle center, and other 3

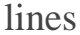

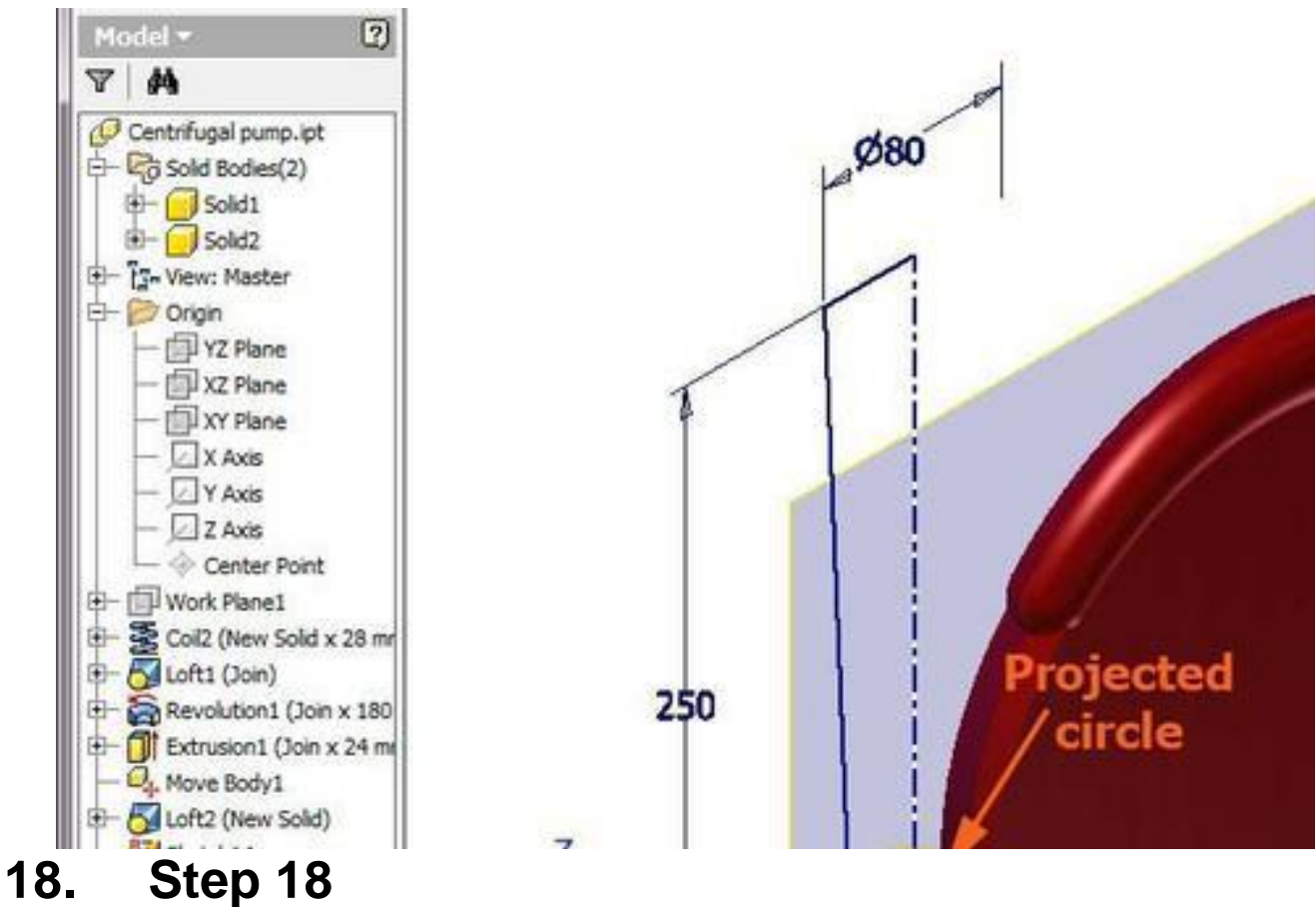

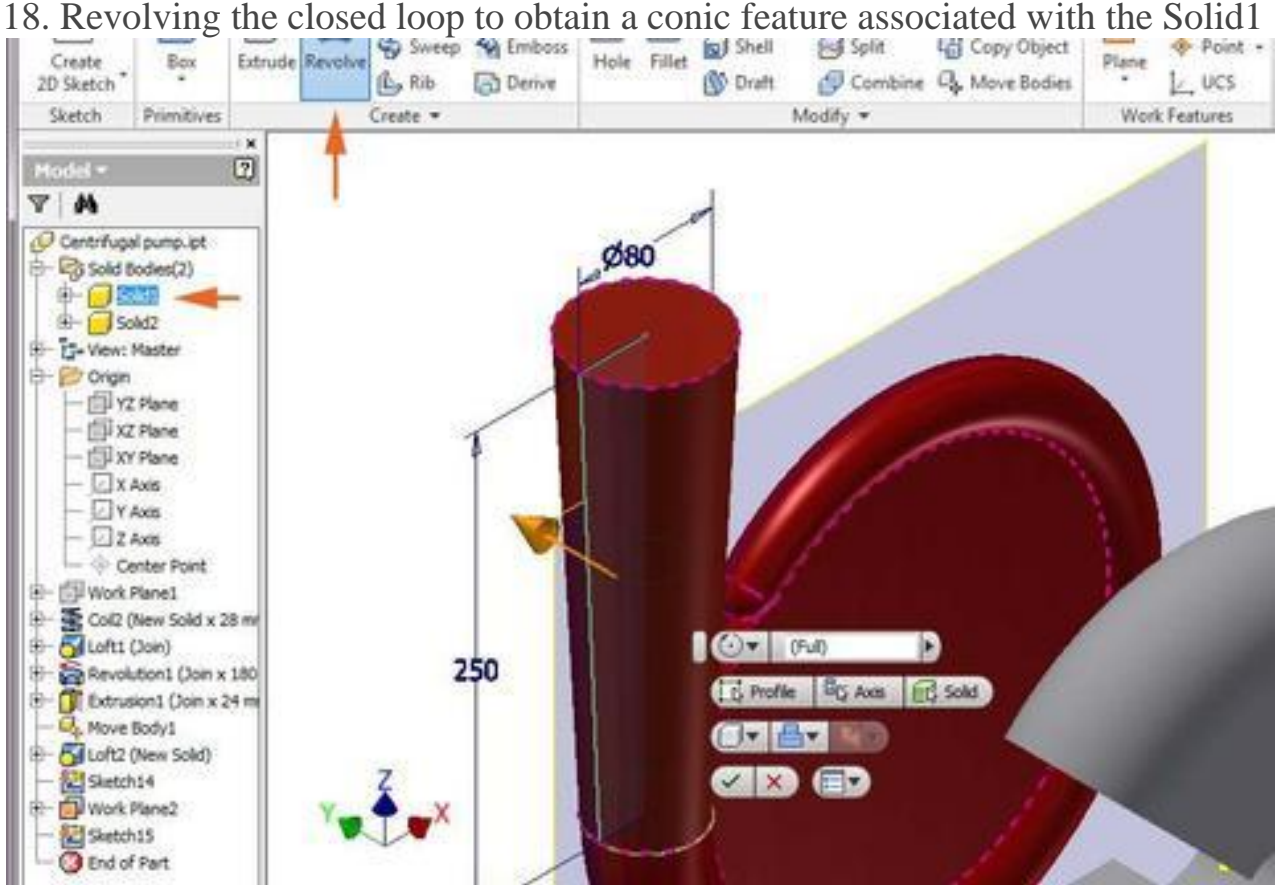

19. New sketch for the Solid2 with a line projected from the circle of the Solid1

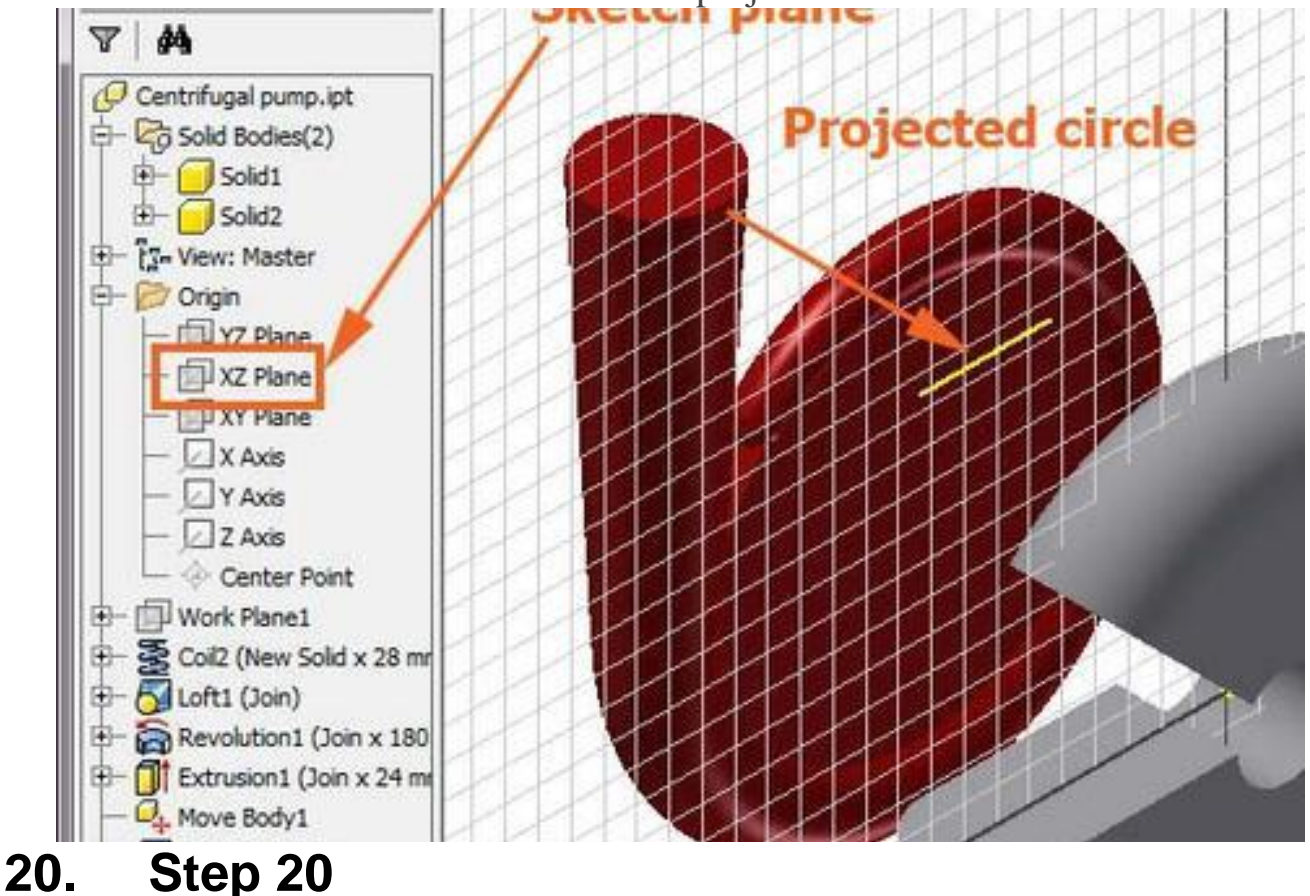

20. The sketch also related to the Center point will be revolved - attached to the Solid2

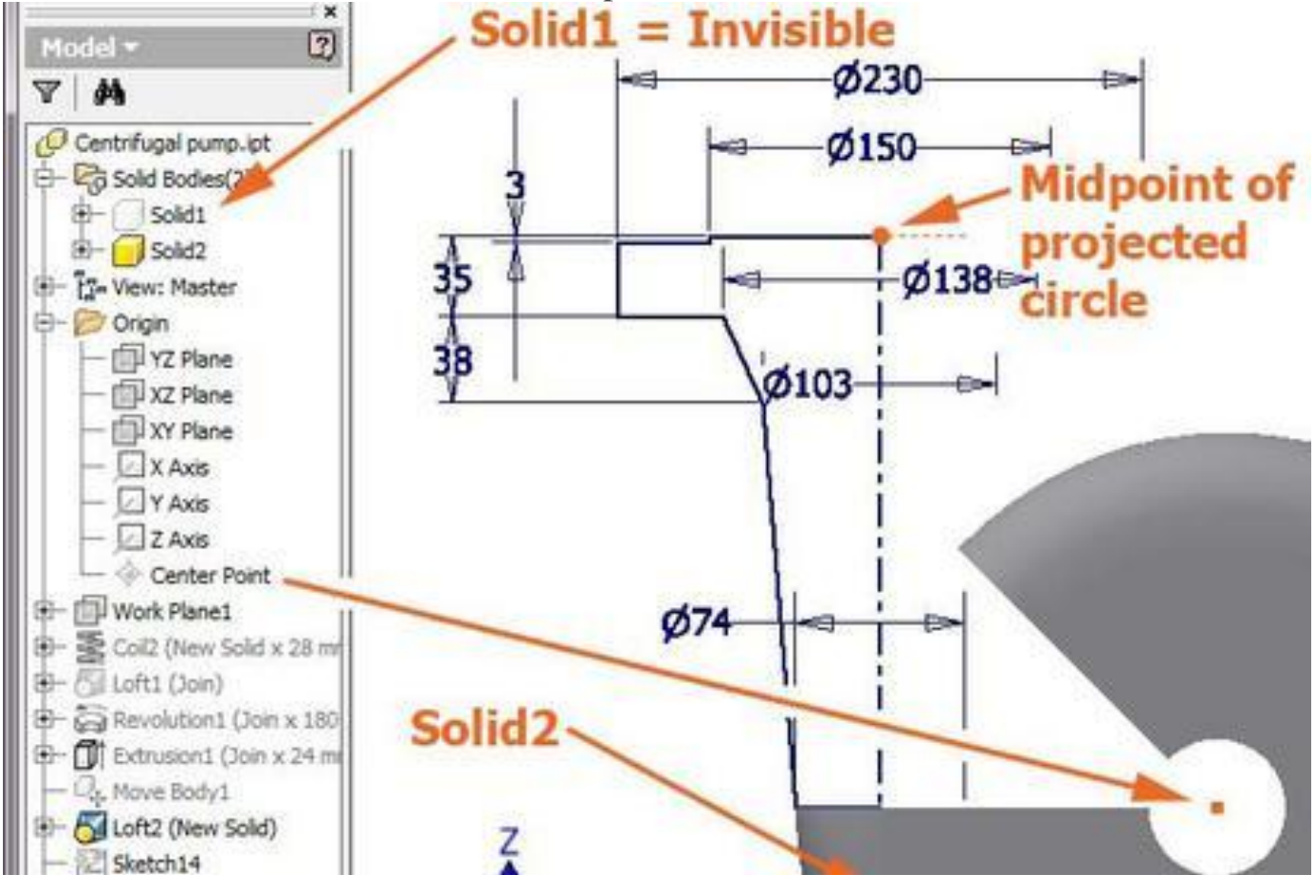

21. A sketch created on the sloped plane is revolved between it and the next one, to fill

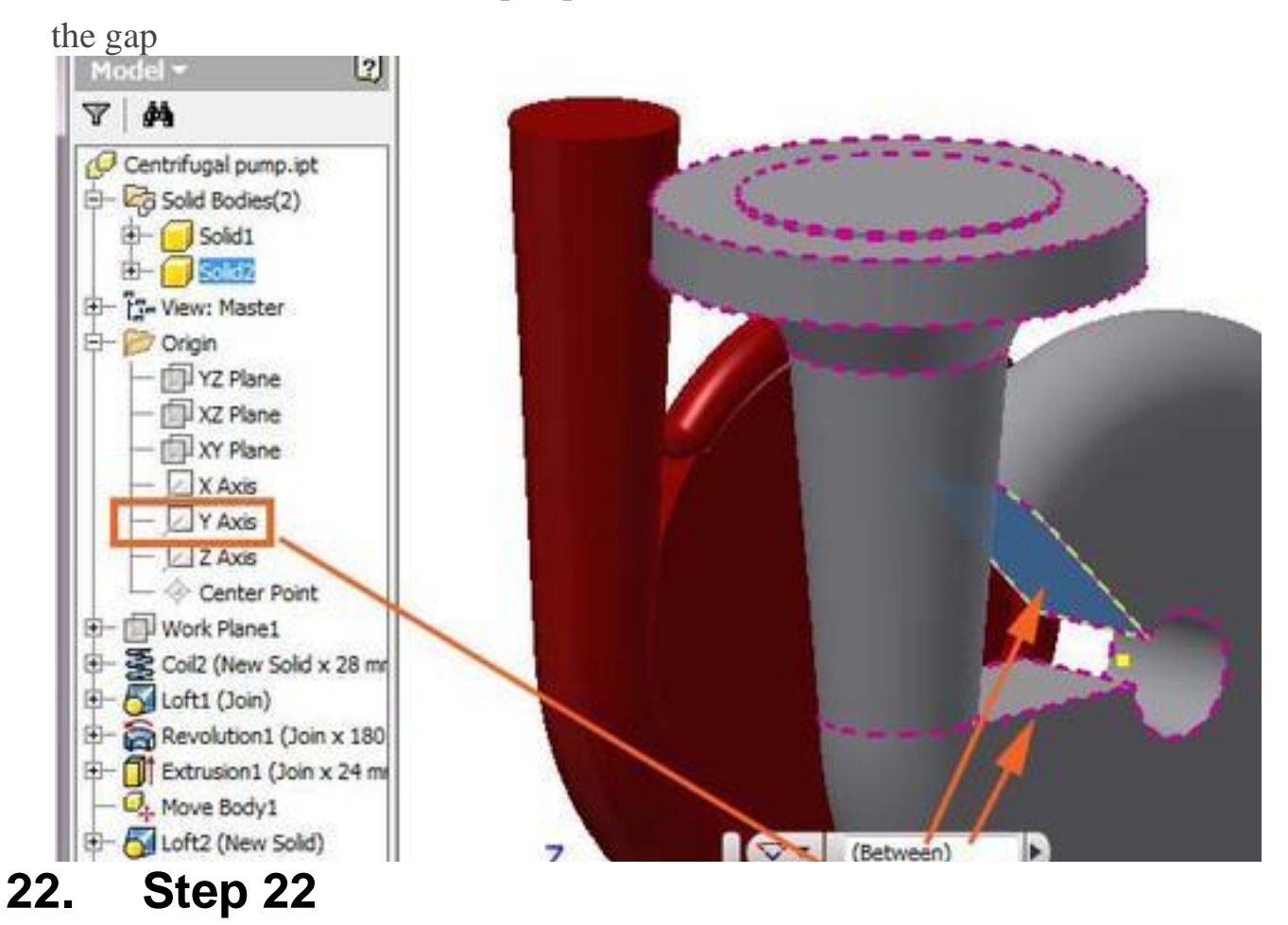

#### 22. Filling the central hole of the Solid2

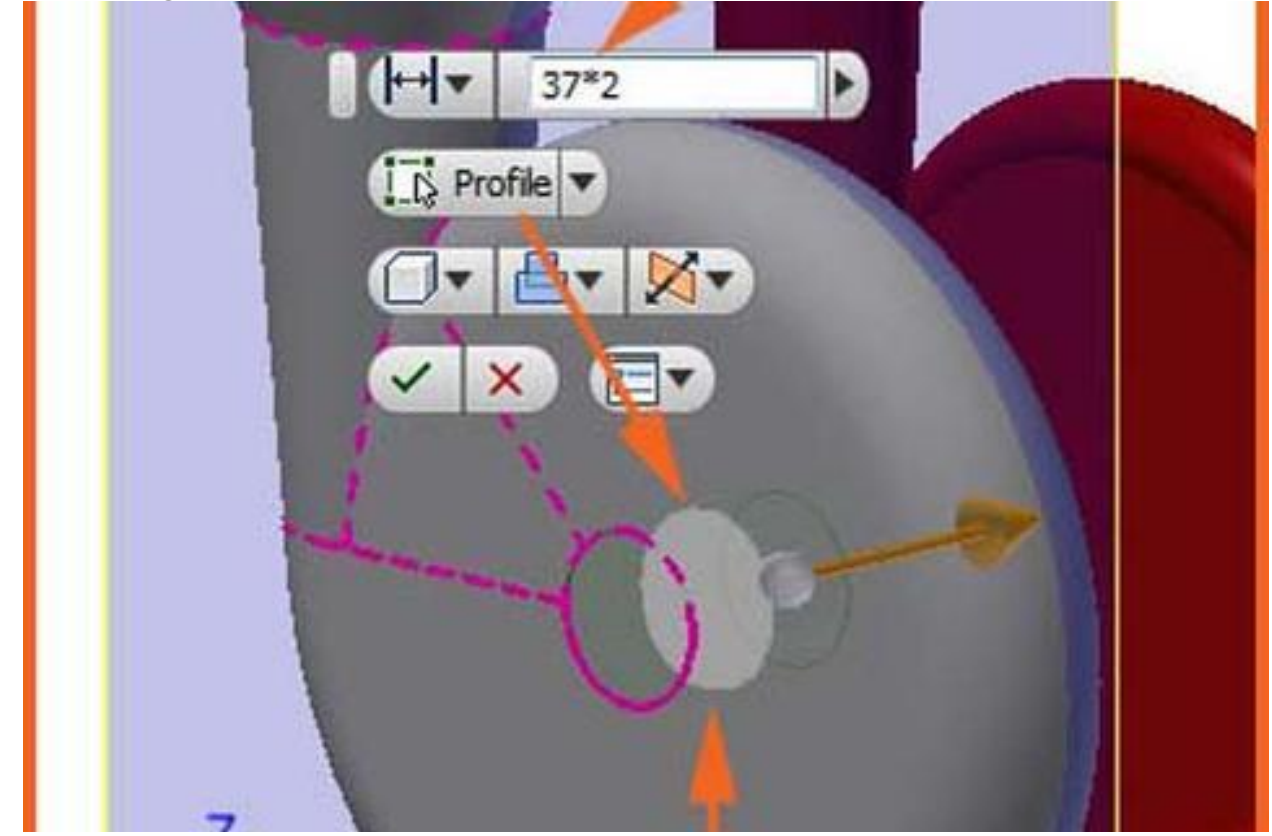

23. New sketch with a circle of  $\emptyset$ 310 in a new work plane at -65 from the XZ Plane

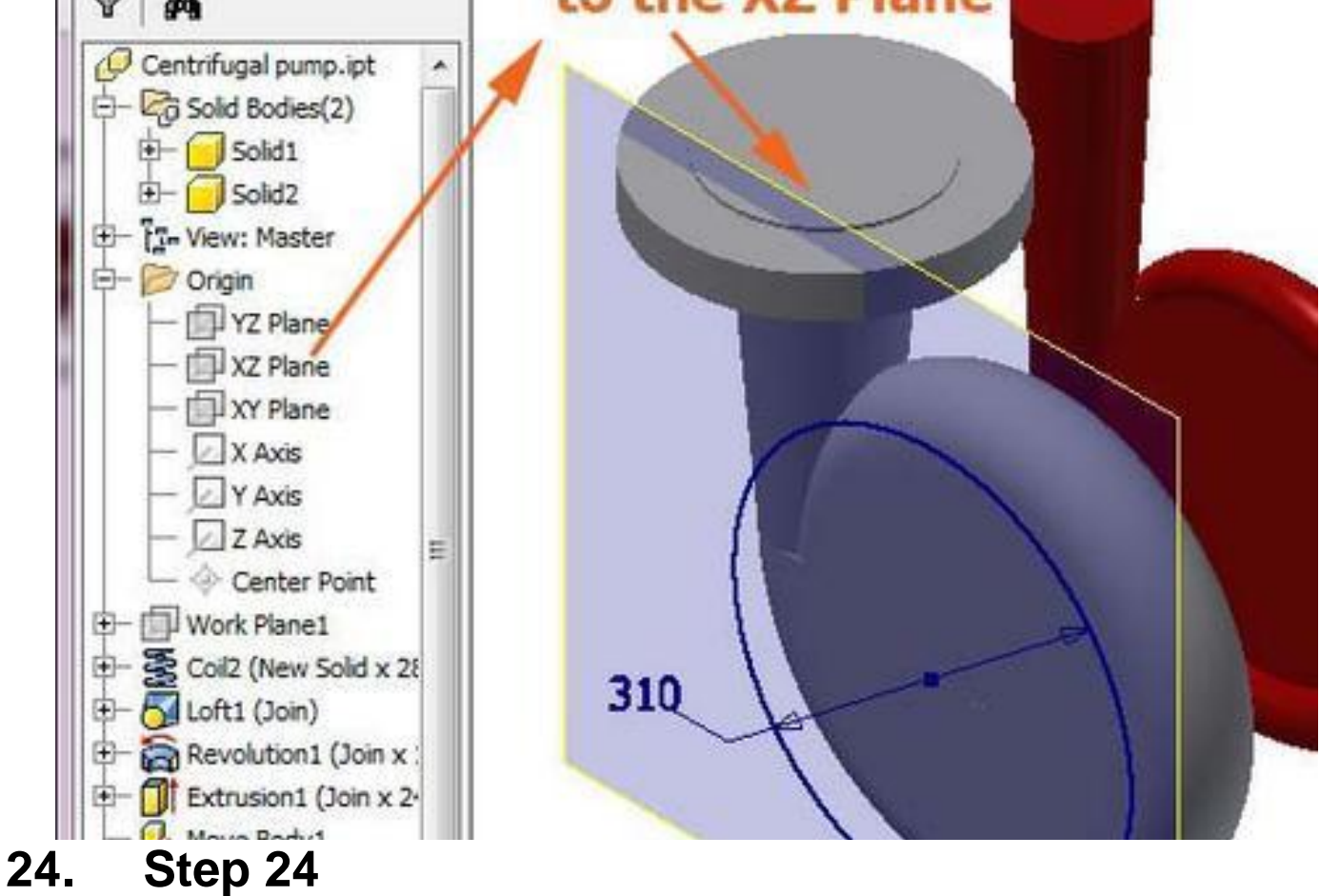

24. Extruding the circle To next with a taper of  $3^\circ$ , as in the above part drawing

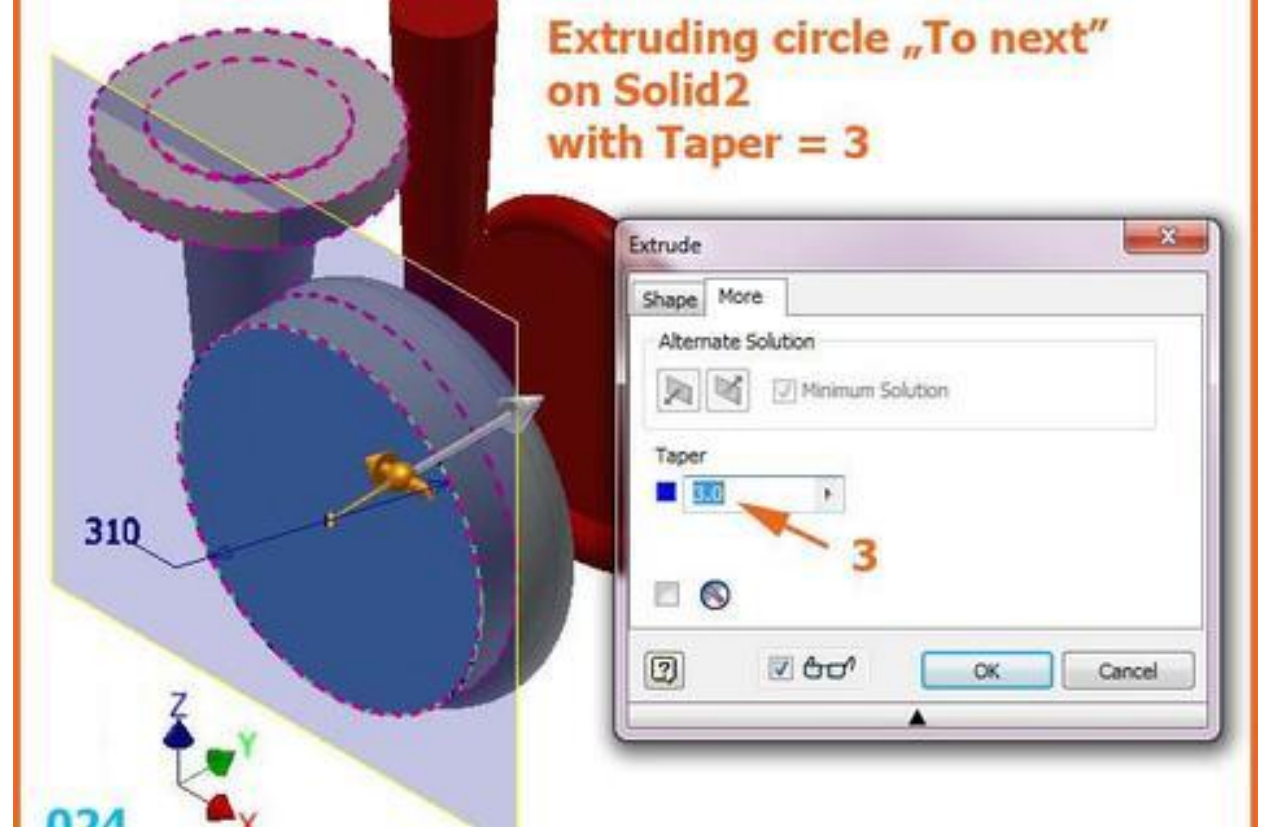

25. A new sketch in the plane XZ to extrude simmetrically on 120

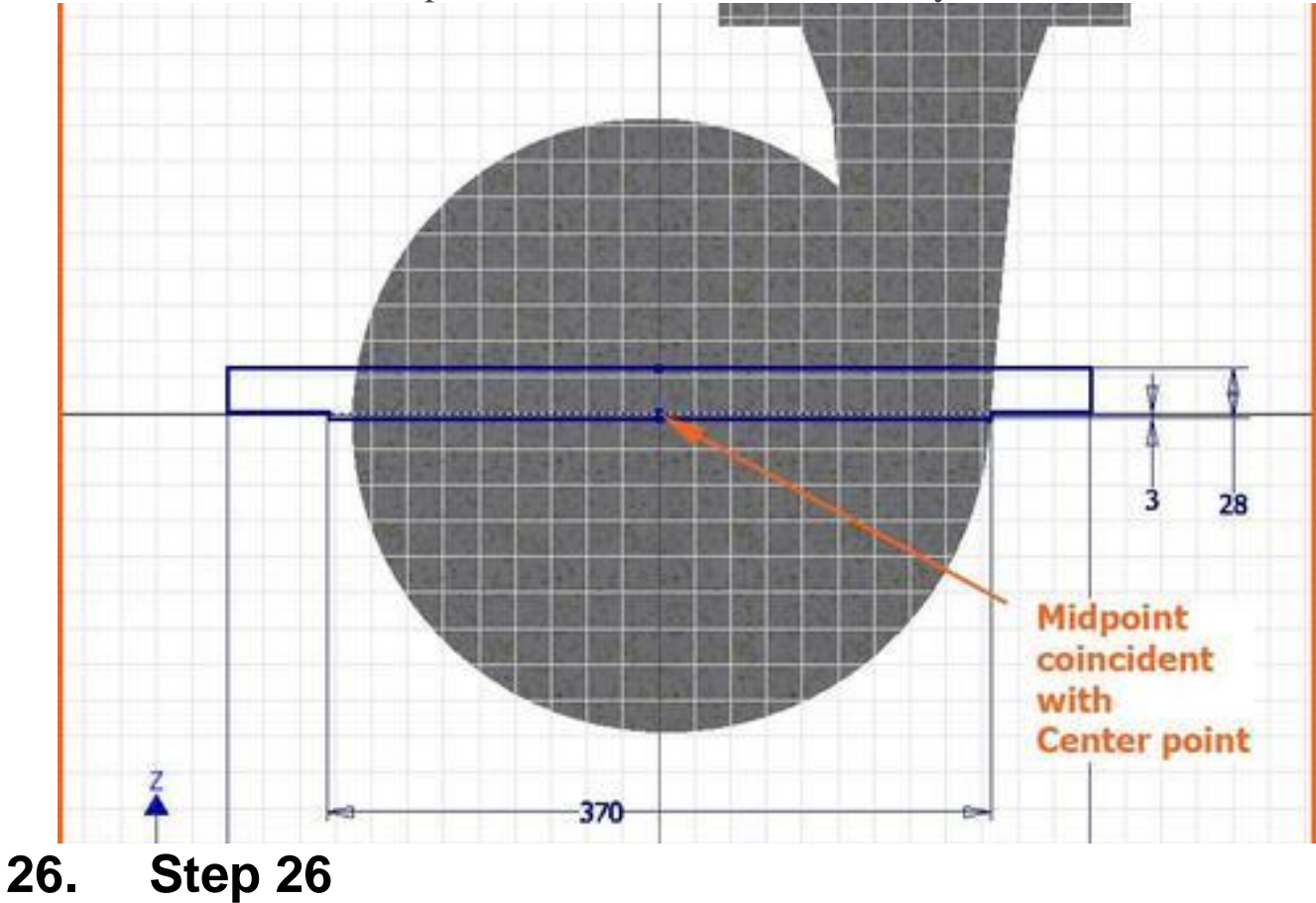

26. The result of the last two extrudes

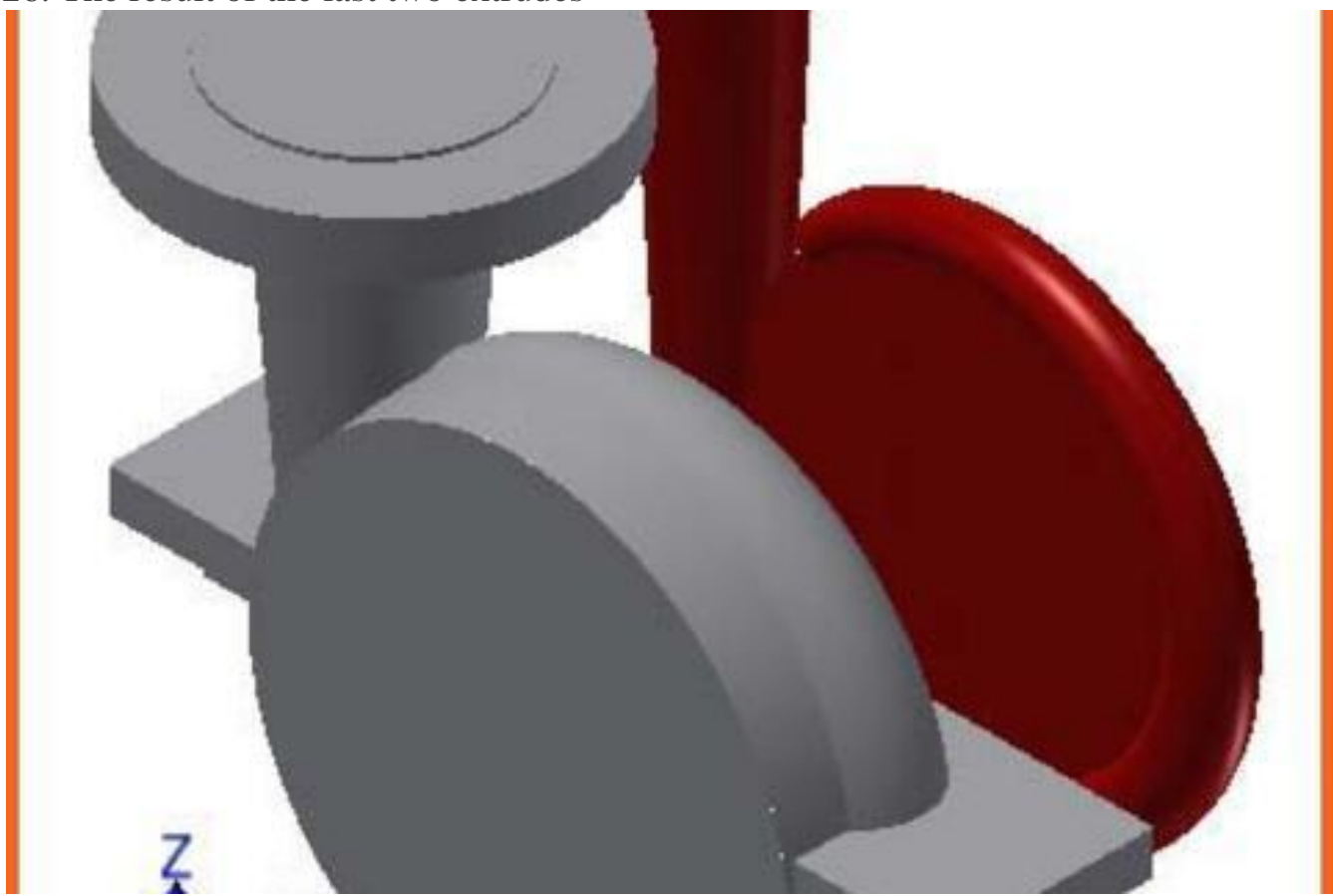

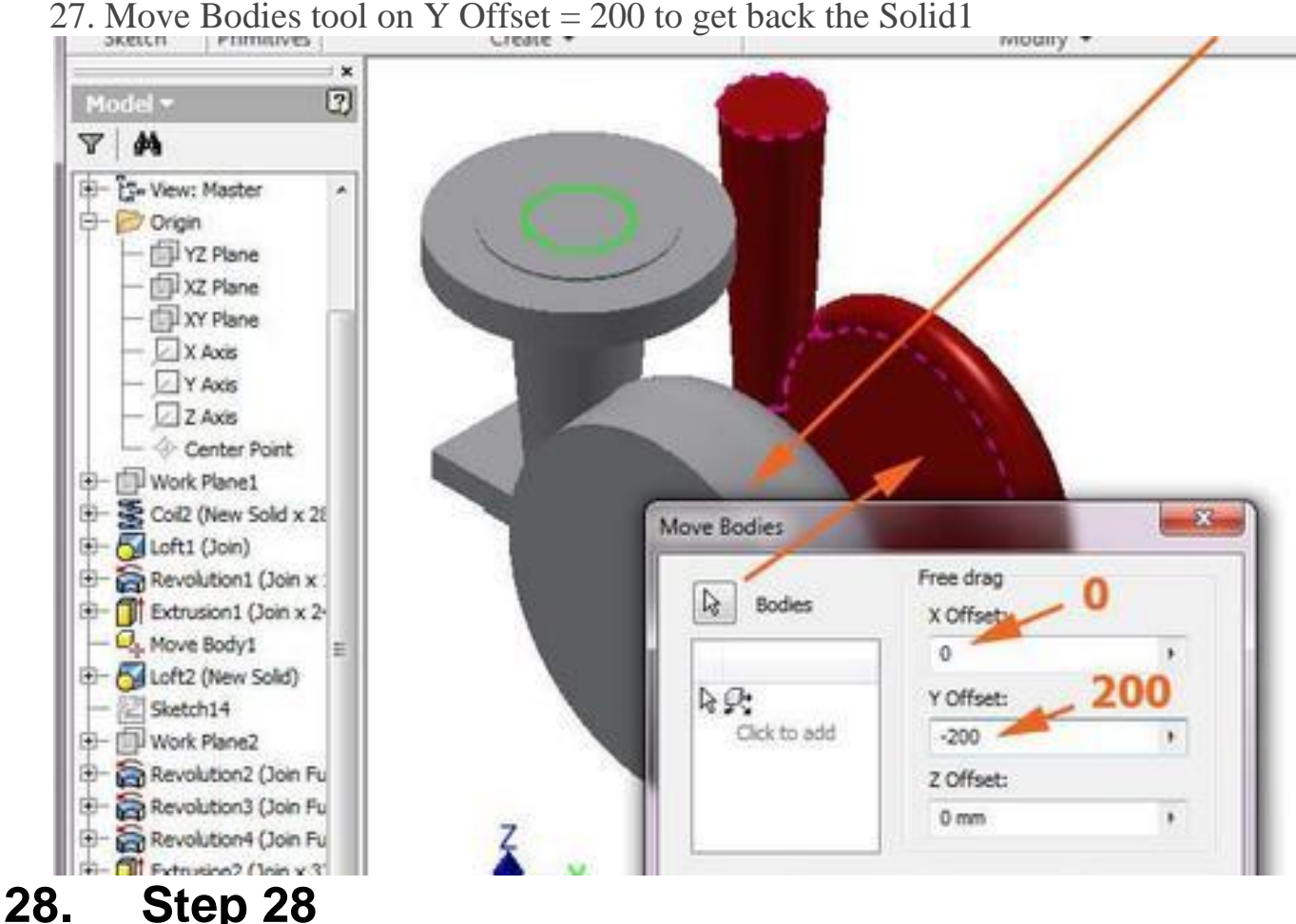

28. Combine tool to subtract (Cut) the Solid1 (as Base) from Solid2 (as Toolbody)

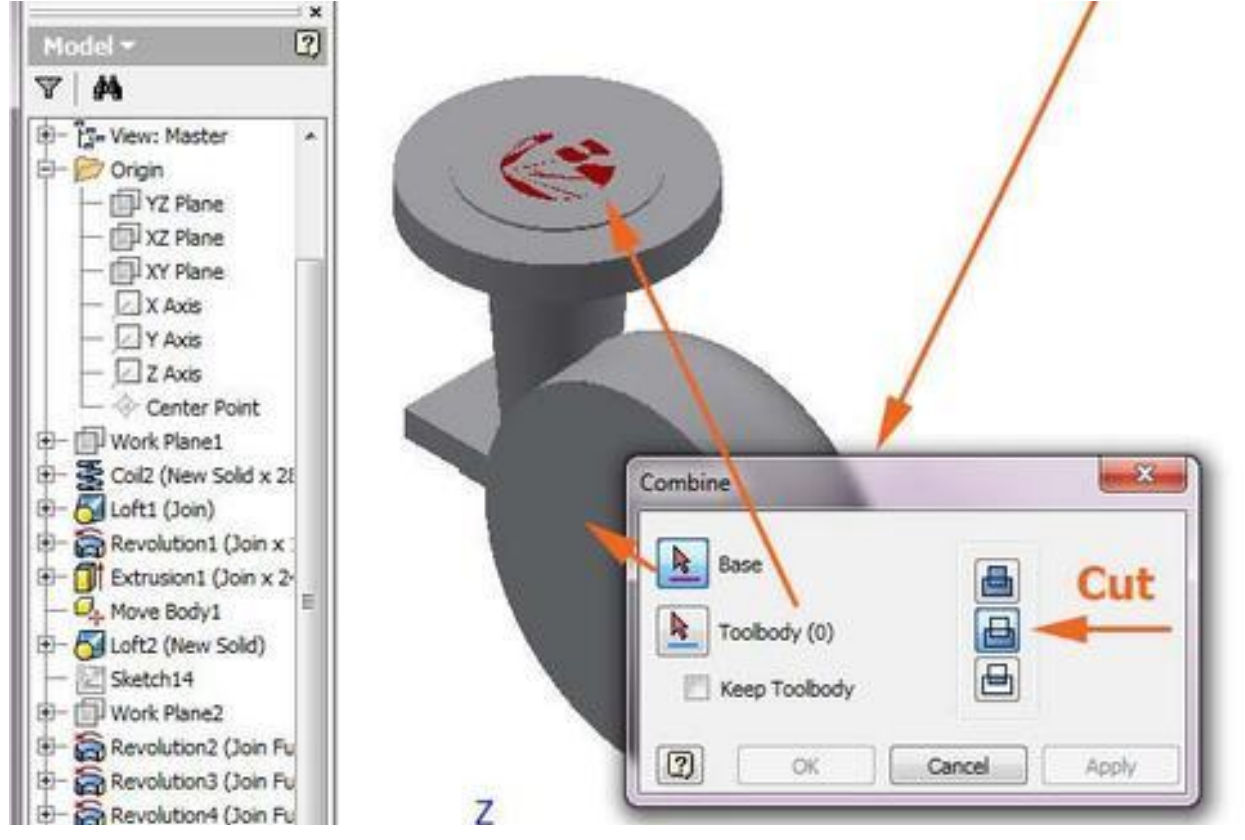

29. The result (intentionally sectioned)

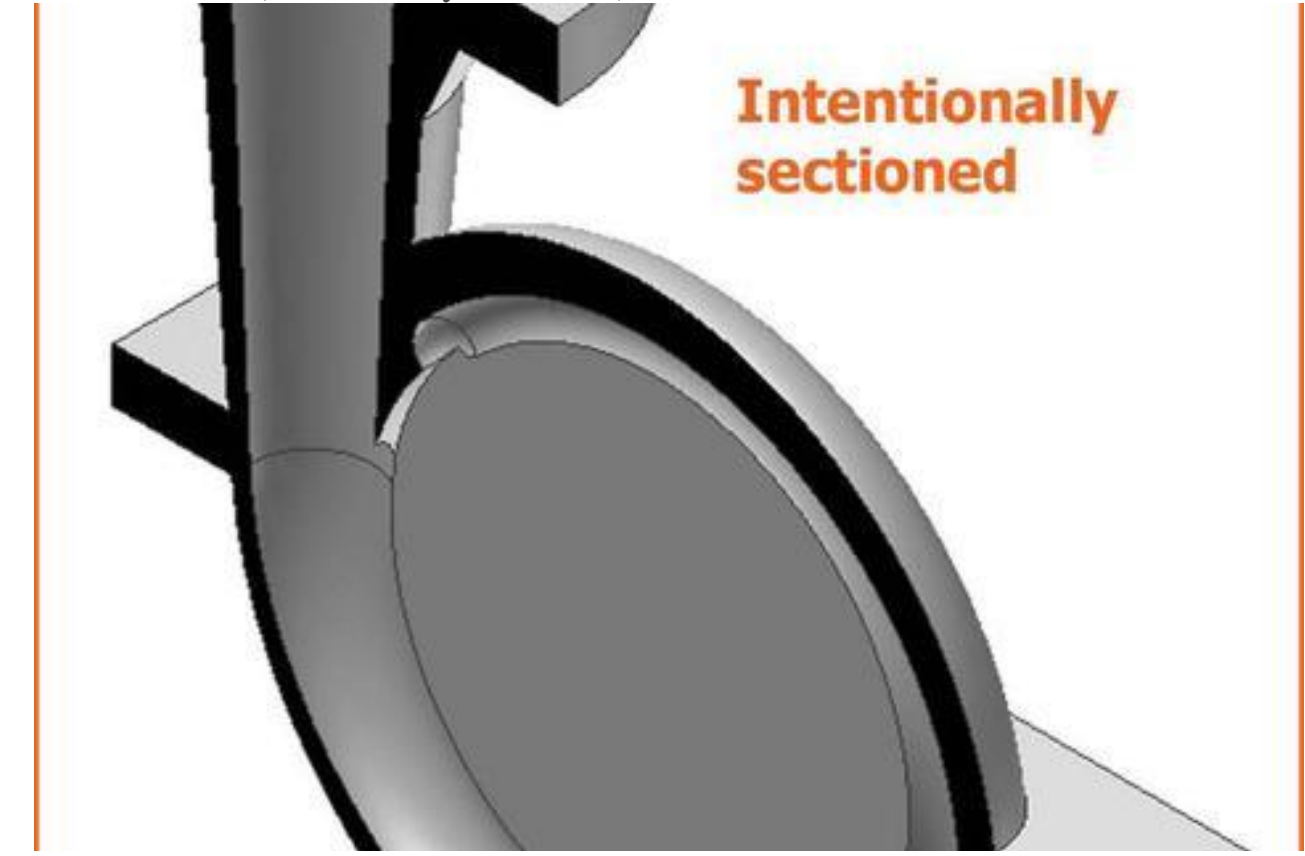

# **30. Step 30**

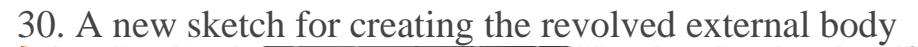

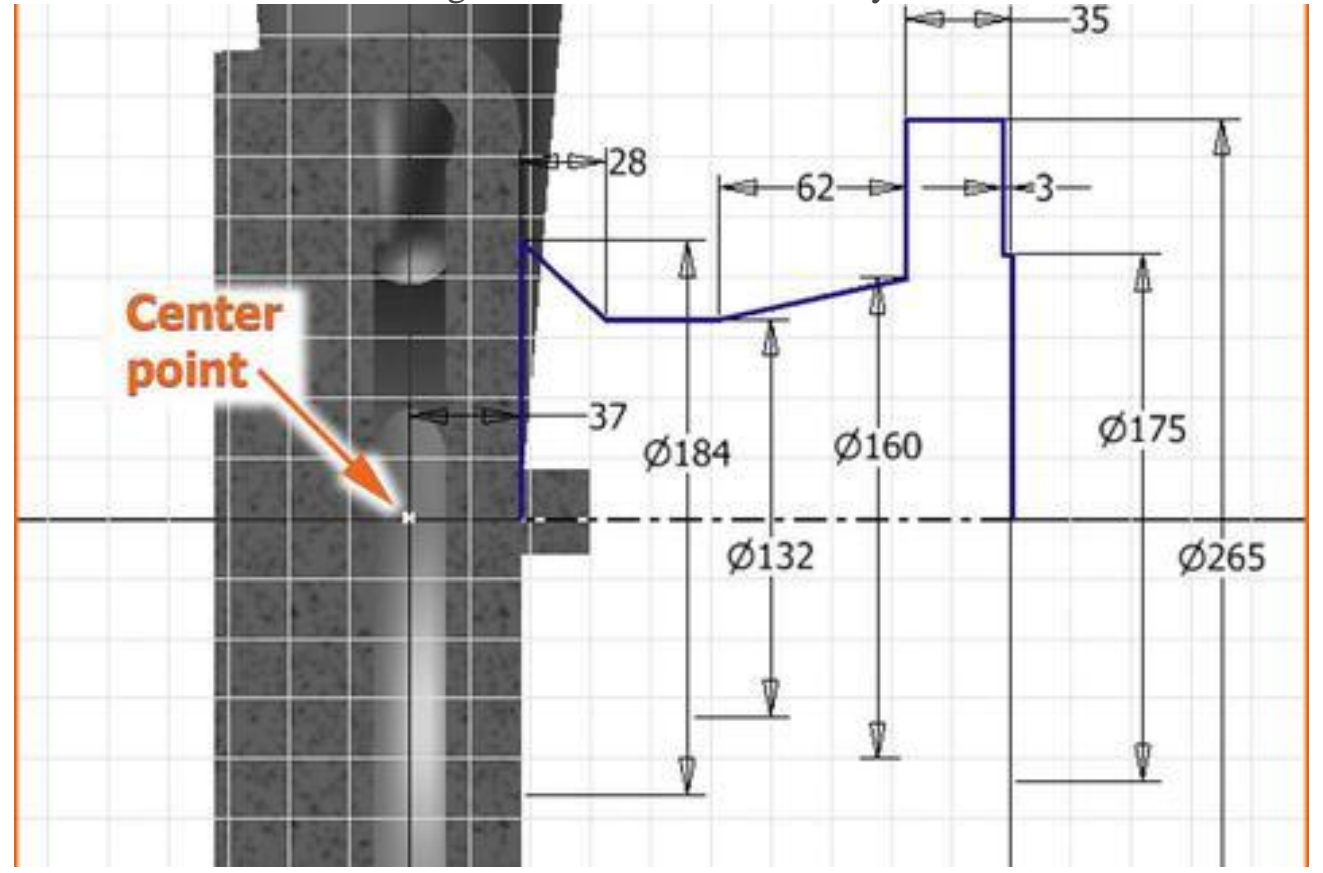

#### 31. Result of Revolution

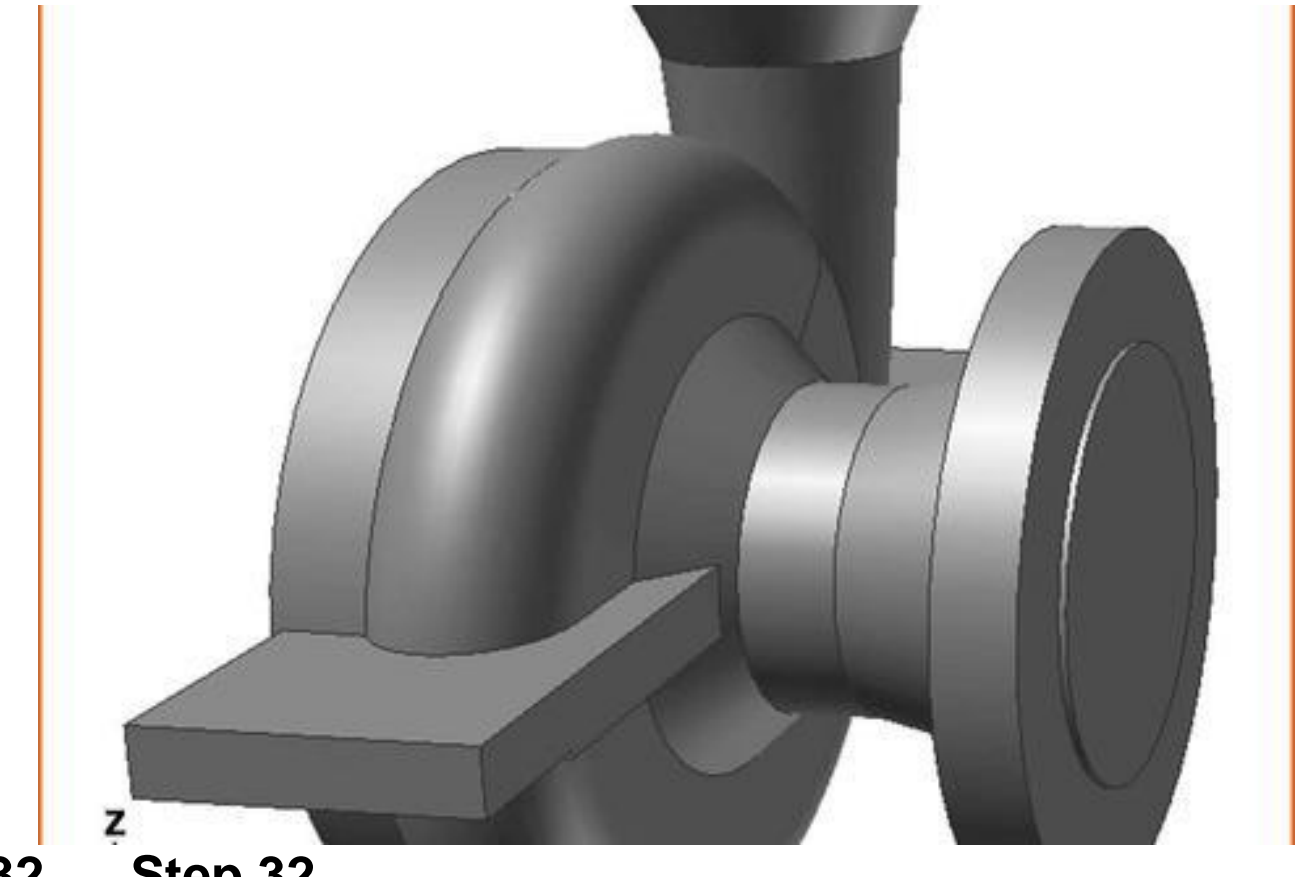

# **32. Step 32**

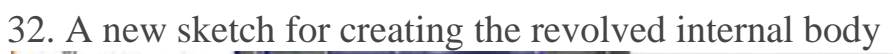

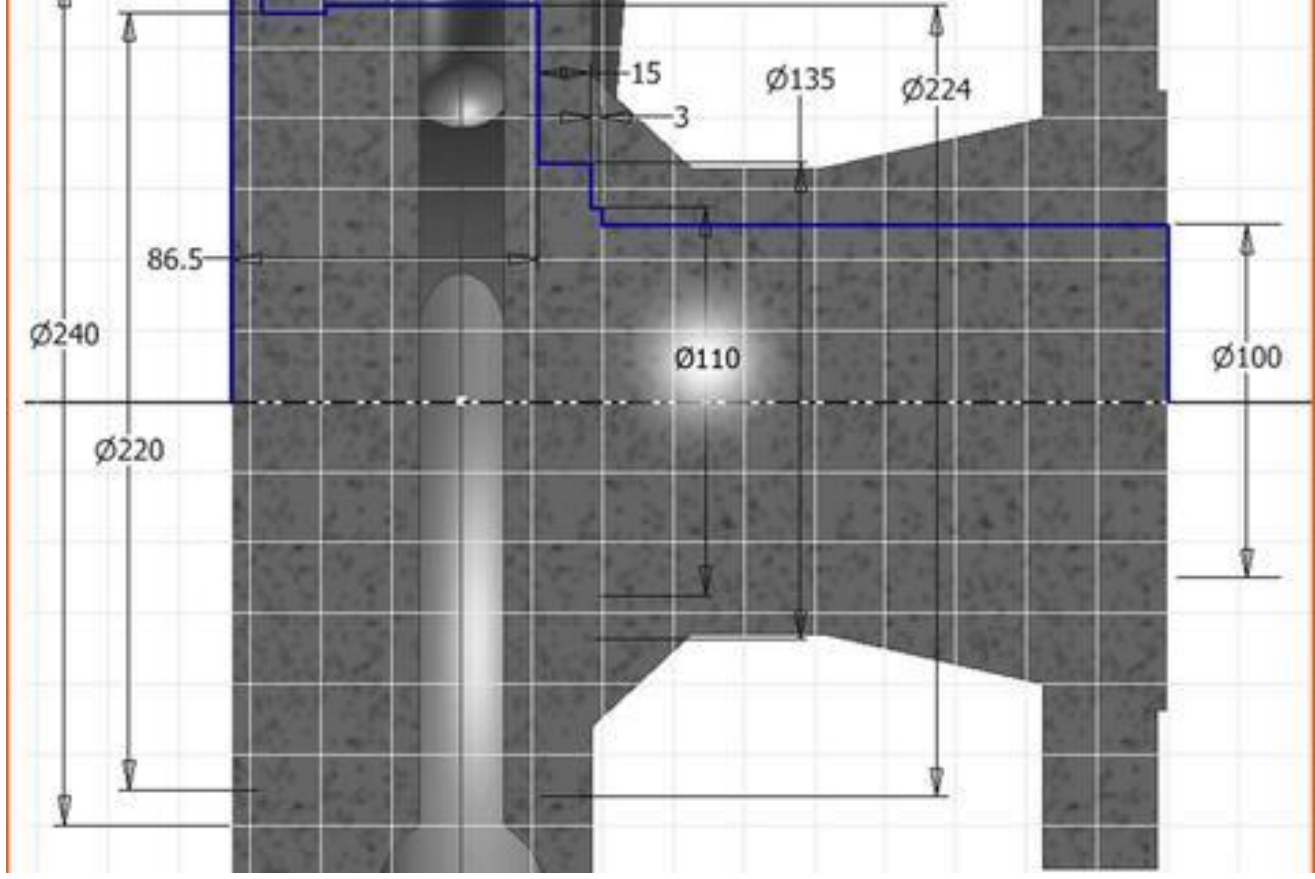

33. The result (intentionally sectioned)

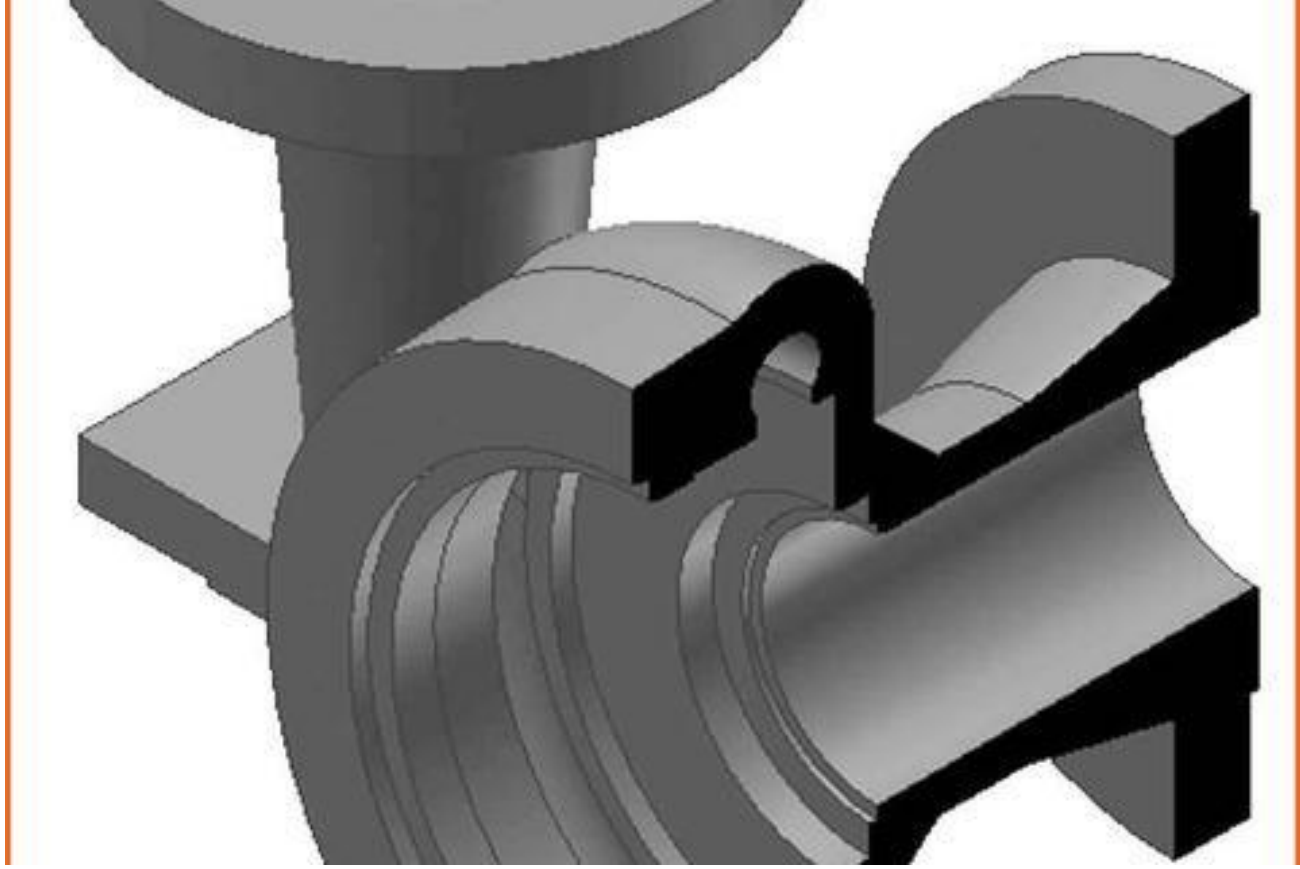

### **34. Step 34**

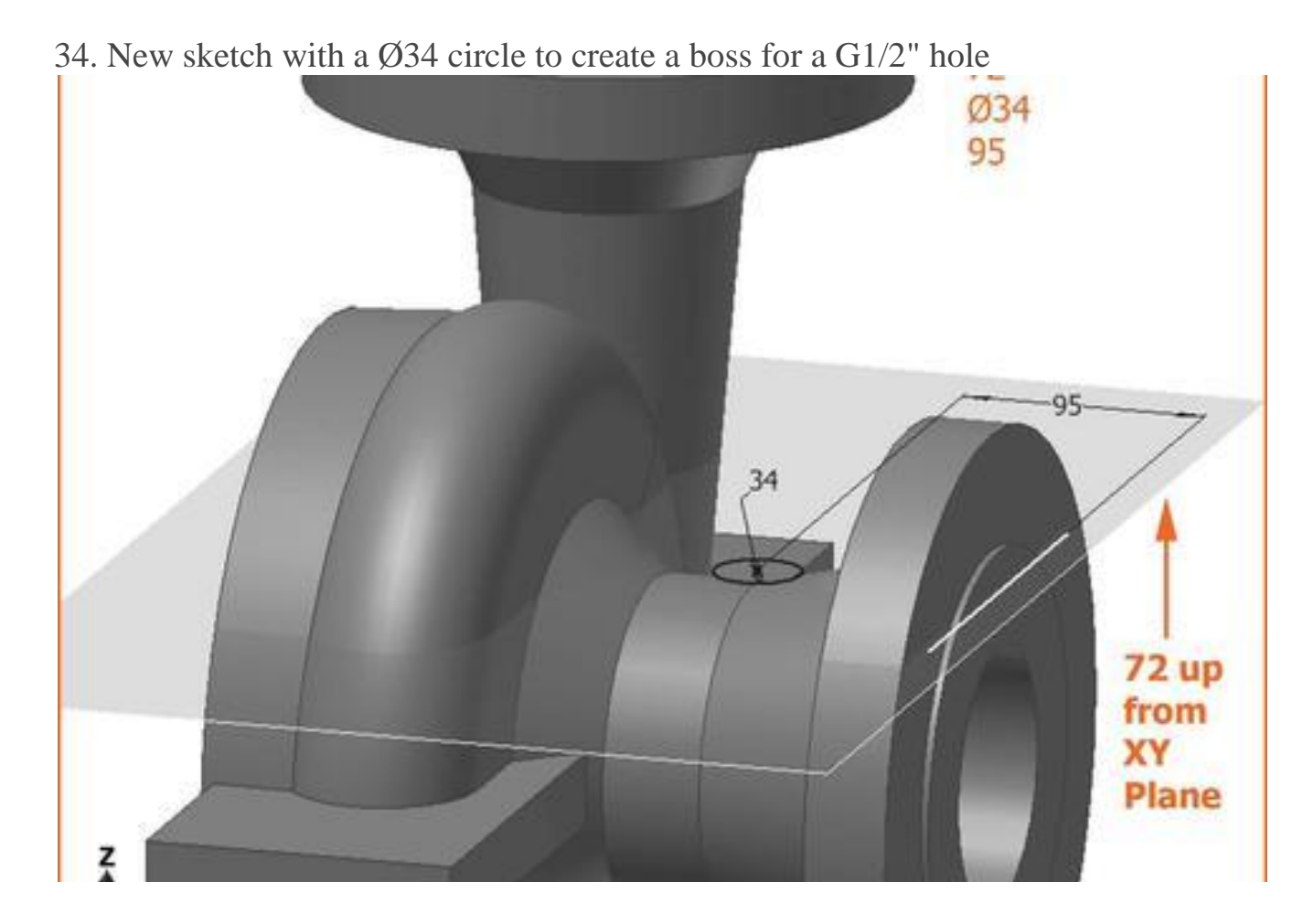

35. The ISO Pipe G1/2" hole, through but not through all

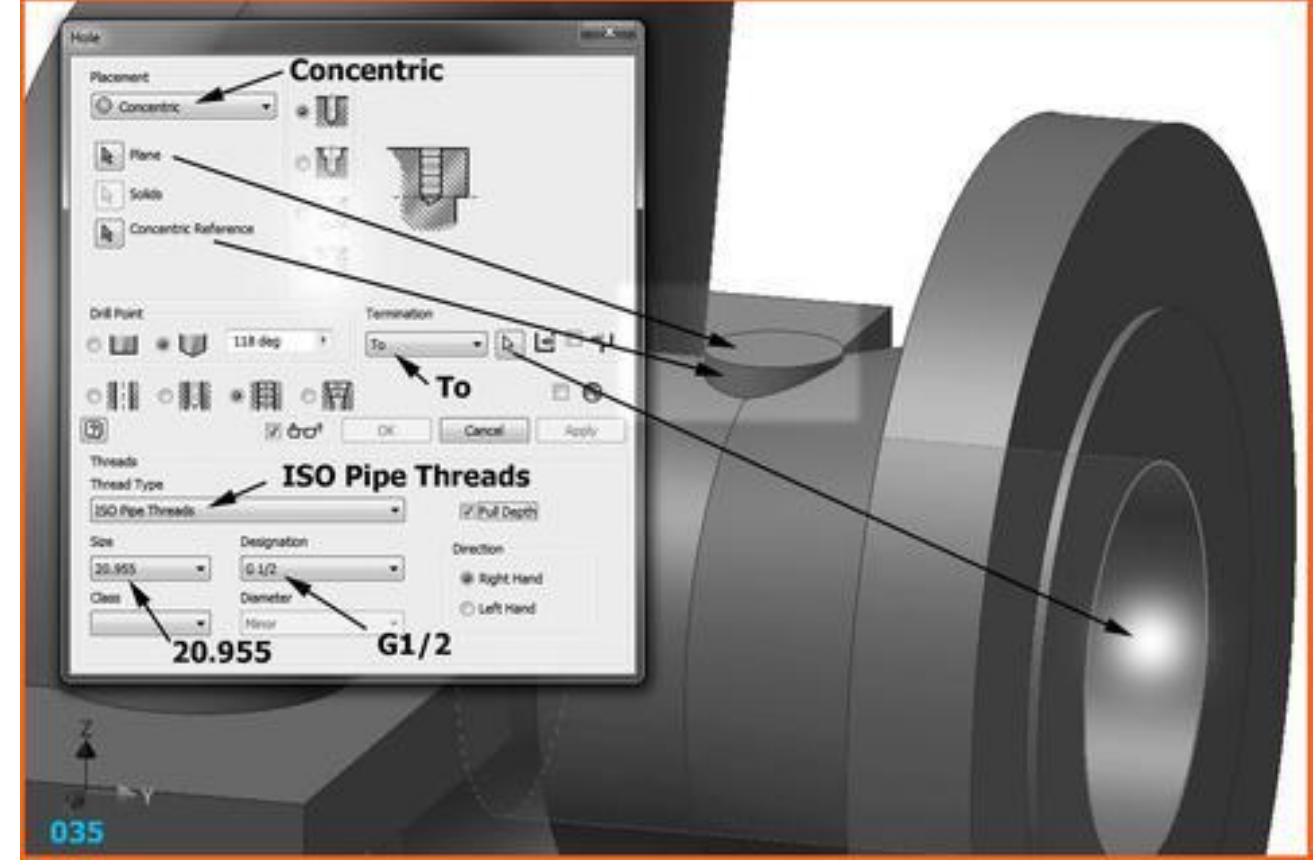

### **36. Step 36**

36. Rib tool to create a rib, starting from a sketch in XZ Plane with a sloped line at 30°

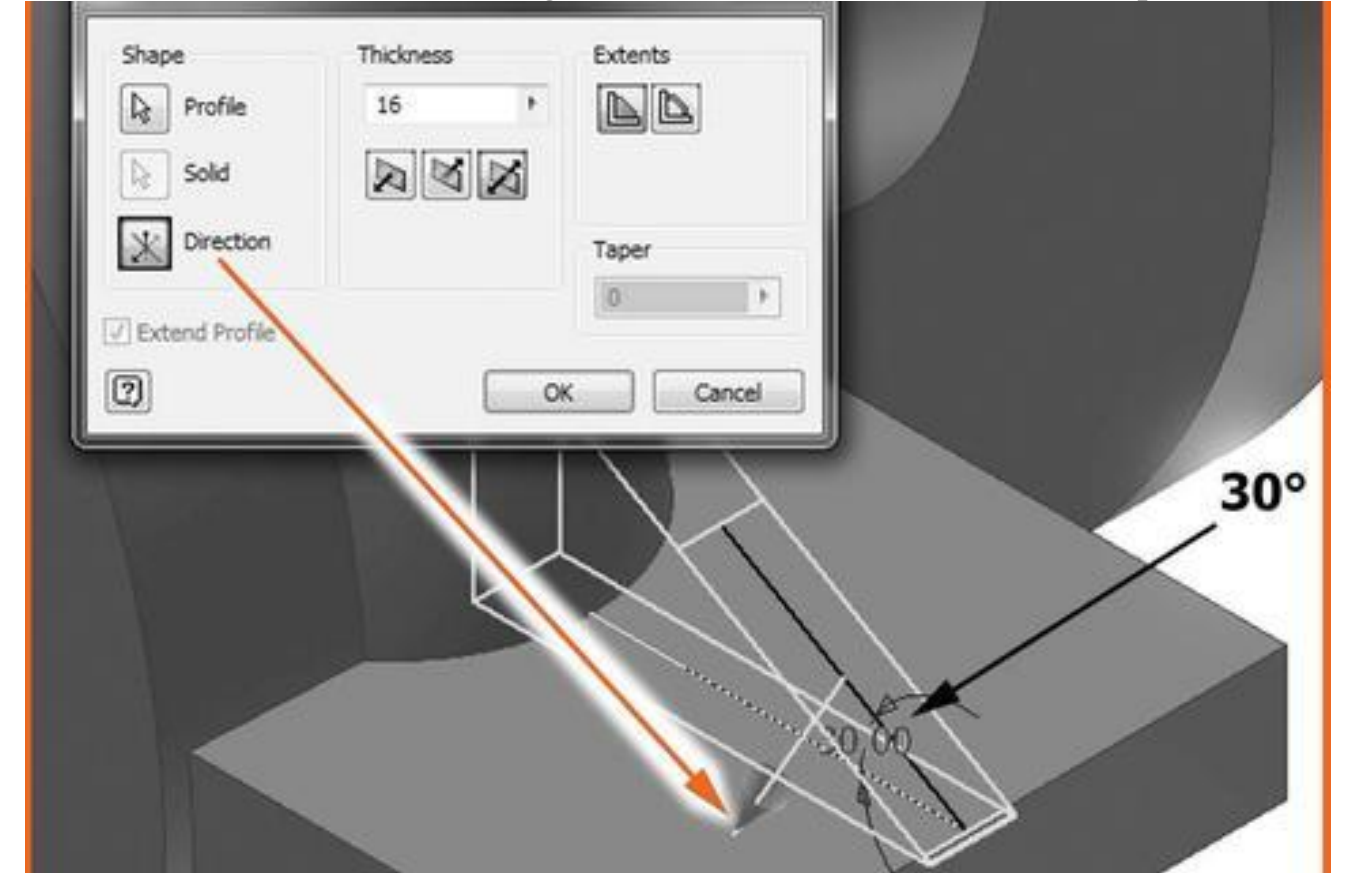

37. Final part

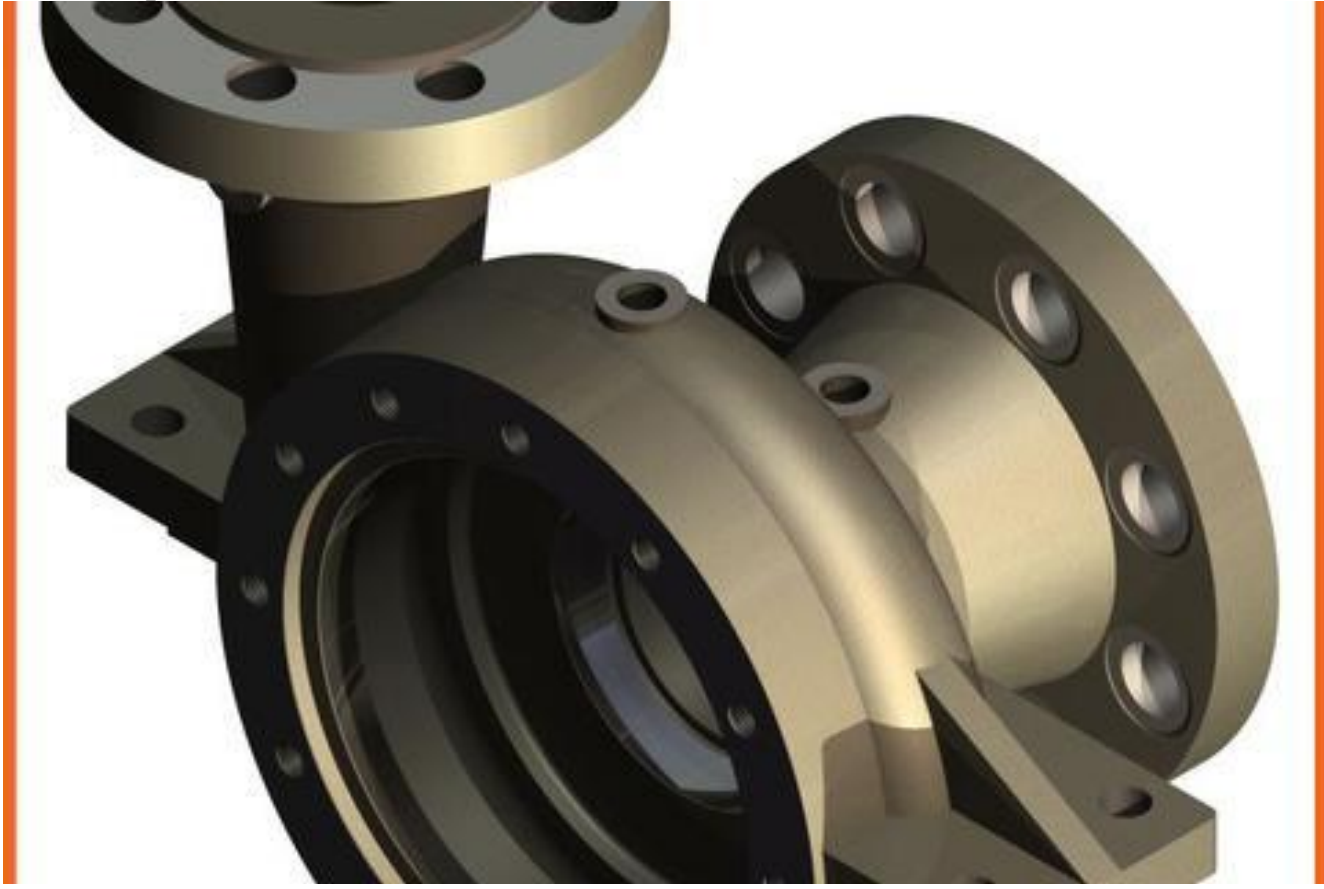